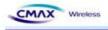

# WD-MSB P2P Module User Manual

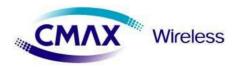

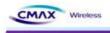

## **Upgrade History**

| Date       | Version | Comment |
|------------|---------|---------|
| 2013-09-13 | V1.0    | Release |
| 2013-10-31 | V1.1    |         |
|            |         |         |
|            |         |         |
|            |         |         |

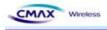

## Contents

| 1.  | General Description                                                              | 6  |
|-----|----------------------------------------------------------------------------------|----|
|     | 1.1 Features                                                                     | 6  |
|     | 1.2 Applications                                                                 | 6  |
|     | 1.3 Product description                                                          | 6  |
|     | 1.4 Specification                                                                | 7  |
| 2.  | Installation                                                                     | 9  |
|     | 2.1 Fundamentals of wireless LAN                                                 | 9  |
|     | 2.1.1 Infrastructure Mode                                                        | 9  |
|     | 2.1.2 Ad-hoc Mode                                                                |    |
|     | 2.1.3 Basic Requisites                                                           | 10 |
|     | 2.1.4 Authentication and Security                                                | 11 |
|     | 2.2 Installation                                                                 | 11 |
|     | 2.2.1 Making Wireless LAN Network                                                | 12 |
| 3.  | Configuration                                                                    | 15 |
|     | 3.1 Configuration with WLAN Module Manager                                       | 15 |
|     | 3.1.1 Configuration via WLAN                                                     | 15 |
|     | 3.1.2 Configuration via Serial                                                   | 16 |
|     | 3.1.3 Printer Search                                                             | 16 |
|     | 3.1.4 System                                                                     | 17 |
|     | 3.1.5 Protocol                                                                   | 17 |
|     | 3.1.6 BSS Info                                                                   |    |
|     | 3.1.7 Network                                                                    |    |
|     | 3.1.8 Authentication                                                             | 20 |
|     | 3.1.9 Certification                                                              | 21 |
|     | 3.1.10 Firmware                                                                  | 21 |
|     | 3.1.11 Information                                                               | 22 |
|     | 3.2 Web Configuration                                                            | 23 |
|     | 3.2.1 Web Connection                                                             | 23 |
|     | 3.2.2 Home                                                                       | 24 |
|     | 3.2.3 System                                                                     | 25 |
|     | 3.2.4 Protocol                                                                   | 26 |
|     | 3.2.5 Network                                                                    | 26 |
| см/ | AX stand-alone WLAN_Module_S/W Package∨1.0_User Manual_(CMAX_Wireless Co., Ltd.) |    |

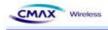

|    | 3.2.6 Authentication                 | 27 |
|----|--------------------------------------|----|
|    | 3.2.7 Wizard                         | 28 |
|    | 3.2.8 Web Site                       |    |
|    | 3.2.9 Contact                        |    |
|    | 3.3 TELNET                           | 30 |
|    | 3.3.1 TELNET Connection              | 30 |
|    | 3.3.2 System                         | 31 |
|    | 3.3.3 Protocol                       | 31 |
|    | 3.3.4 Network                        | 32 |
|    | 3.3.5 Authentication                 | 33 |
|    | 3.3.6 Save                           | 37 |
|    | 3.3.7 Exit                           | 37 |
|    | 3.4 FTP                              | 37 |
|    | 3.4.1 FTP Connection                 | 37 |
|    | 3.4.2 Config File list view          | 38 |
|    | 3.4.3 Config File download           | 38 |
|    | 3.4.4 Config File Upload             | 38 |
|    | 3.4.5 Config File Specification      | 39 |
|    | 3.5 SNMP                             | 41 |
|    | 3.5.1 SNMP Connection                | 41 |
|    | 3.5.2 SNMP Manager operation test    | 42 |
| 4. | Hardware Block Diagram               | 45 |
|    | 4.1 Hardware Pin Array               | 46 |
| 5. | Demo and Test                        | 48 |
|    | 5.1 Test environment                 | 48 |
|    | 5.1.1 Hardware                       | 48 |
|    | 5.1.2 Software                       | 48 |
|    | 5.2 Start Test                       | 48 |
|    | 5.2.1 STEP1.                         | 48 |
|    | 5.2.2 STEP2.                         | 48 |
|    | 5.2.3 STEP3.                         | 48 |
| 6. |                                      |    |
|    | 6.1 Configuration Tool Protocol      |    |
|    | 6.1.1 Serial Operation Specification |    |
|    | 6.1.2 WLAN Operation Protocol & Port |    |
|    | 6.2 Serial & WLAN Command            |    |
|    | 6.2.1 Serial Operation               |    |
|    |                                      |    |

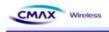

|    | 6.2.2 Wireless LAN Operation                | 51 |
|----|---------------------------------------------|----|
|    | 6.2.3 Serial & Wireless LAN Command Format  | 51 |
| 7. | Technical Support, Warranty, and Precaution | 58 |
|    | 7.1 Technical Support                       | 58 |
|    | 7.2 Warranty                                | 58 |
|    | 7.2.1 Refund                                | 58 |
|    | 7.2.2 Free Repair Services                  | 58 |
|    | 7.2.3 Charged Repair Services               | 58 |
|    | 7.3 Precaution                              | 58 |

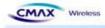

### **1. General Description**

Wi-Fi P2P Module supports stand-alone WLAN system which embeds MCU (Micro Controller Unit) with various configuration applications, monitoring functions and security protocols.

The stand-alone WLAN system, along with CMAX S/W package, can easily be adapted to target systems which have RS-232 serial interface to enable wireless network (IEEE802.11 b/g/n) functionality with no redesign of the system, thus making the system connected, controlled and maintained in WLAN network.

#### 2.1 Features

- Embedded 802.11b/g/n Wireless Networking
- Supports Serial to WLAN, Infrastructure, Ad-hoc mode
- Supports network status indicator LEDs
- UART/SPI Interface
- Strong Security with WEP 64/128, WPA/WPA2 Personal, Enterprise
- Supports DHCP Client, HTTP, HTTPS, TELNET, FTP, ARP, SNMP, IPv4, TCP, UDP Protocol
- Compact design 27mm × 36mm × 4.7mm
- Distance Outdoor: approx. 100m

#### 2.2 Applications

- POS Equipment
- Automotive Applications
- Medical Equipment
- Street Furniture
- Telematics
- Industrial Automation
- Metering Applications

#### 2.3 Product description

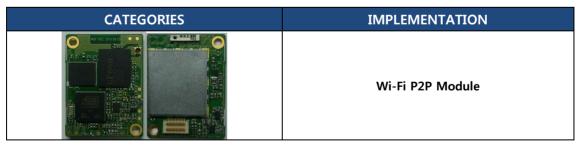

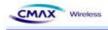

| Debugger board                               |
|----------------------------------------------|
| Serial Cable<br>(Serial Communication Cable) |
| Power<br>(DC 5V/1000mA Adapter)              |
| CD<br>(User Manual and H/W, S/W Doc Package) |

[Table 1.3.1] Product Description

## 2.4 Specifications

| ITEM                         | SPECIFICATIONS                          |  |  |  |
|------------------------------|-----------------------------------------|--|--|--|
| WIRELESS SPECIFICATION       |                                         |  |  |  |
| Wireless Standard            | IEEE802.11b/g/n                         |  |  |  |
| Frequency Range              | 2.412~2.484GHz in 20Mhz                 |  |  |  |
| Channels                     | 1 ~ 14 Channels                         |  |  |  |
| Baseband Processing          | OFDM, CCK and DSSS                      |  |  |  |
| Modulation                   | BPSK, QPSK, 16-QAM, 64-QAM              |  |  |  |
| Range                        | Up to 100m free space (Outdoor)         |  |  |  |
| Connection Modes             | Infrastructure/Ad-hoc (IBSS)/P2P        |  |  |  |
| RF PERFORMANCE               |                                         |  |  |  |
| Antenna Gain                 | 2dBi ± 0.5 dBi, (internal chip antenna) |  |  |  |
| Tx EVM                       | 25dB (54Mbps)                           |  |  |  |
| Tx Center Frequency Accuracy | 20ppm                                   |  |  |  |
| Tx Symbol Clock Frequency    | 20000                                   |  |  |  |
| Tolerance                    | 20ppm                                   |  |  |  |
| Tx Spectrum Mask             | -21dBr @ fc +/- 11MHz                   |  |  |  |

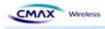

|                      | -29dBr @ fc +/- 20MHz                                                  |  |  |
|----------------------|------------------------------------------------------------------------|--|--|
|                      | -41dBr @ fc +/- 30MHz                                                  |  |  |
| Tx Spectral Flatness | 2dB/ - 4dB                                                             |  |  |
| ANTENNA MODES        |                                                                        |  |  |
| Antenna              | To support two chip antenna or external two antenna via connector      |  |  |
| UART INTERFACE       |                                                                        |  |  |
| Baud Rate            | 230,400                                                                |  |  |
| Bits                 | 8                                                                      |  |  |
| Parity               | None                                                                   |  |  |
| Stop bits            | 1                                                                      |  |  |
| Flow Control         | CTS/RTS (Hardware)                                                     |  |  |
| PROTOCOL             |                                                                        |  |  |
| Internet             | DHCP Client, HTTP, HTTPS, TELNET, FTP, ARP, ICMP, SNMP, IPv4, TCP, UDP |  |  |
|                      | Open Connection                                                        |  |  |
|                      | Shared Key (WEP encryption 64 and 128 bit options)                     |  |  |
| Security             | WPA1/2-Personal (PSK)                                                  |  |  |
|                      | WPA1/2-Enterprise (EAP-TLS, EAP-TTLS, PEAP, LEAP, FAST)                |  |  |
|                      | SSL2 / SSL3 / TLS1                                                     |  |  |
| OTHERS               |                                                                        |  |  |
| Management           | Configuration Tool, HTTP, HTTPS, TELNET, FTP                           |  |  |
| Software Update      | Firmware upgradeable via UART and Wireless LAN                         |  |  |
| PHYSICAL DIMENSION   |                                                                        |  |  |
| Power                | 200mA * 3.3V                                                           |  |  |
| Dimensions           | 27mm × 36mm × 4.7mm                                                    |  |  |
| Weight               | 5g (Approx.)                                                           |  |  |
| Power Consumption    | 660mW                                                                  |  |  |
| MCU                  | 400MHz ARM9 with SRAM 64M and Flash 16M                                |  |  |
| F                    | -5°C ~ 55°C                                                            |  |  |
| Environmental        | -20°C ~ 70°C                                                           |  |  |
| 11                   | Operation: 10% to 90%, Non-Condensing                                  |  |  |
| Humidity             | Storage: 5% to 90%, Non-Condensing                                     |  |  |
|                      |                                                                        |  |  |

[Table 1.4.1] Specification

CMAX stand-alone WLAN\_Module\_S/WPackagev1.0\_UserManual\_(CMAX\_WirelessCo., Ltd.)

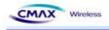

### 2. Installation

#### 2.1 Fundamentals of wireless LAN

CMAX Module supports IEEE802.11b/g/n. This module support 11/54/72Mbps transmission rate respectively. There are two types of wireless LAN networks – infrastructure and ad-hoc.

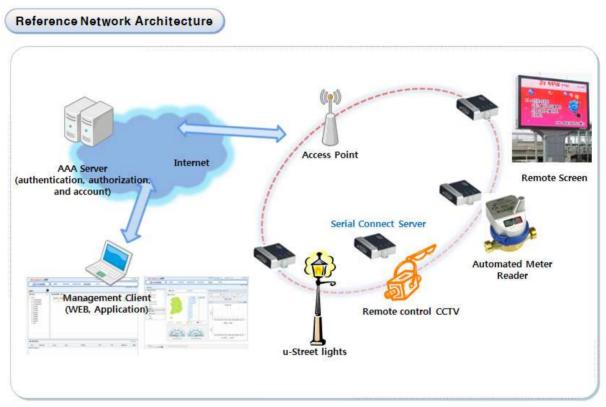

[Figure 2.1.1] Reference Network Architecture

#### 2.1.1 Infrastructure Mode

The wireless LAN stations communicate through an Access Point (AP). So, at least one AP is needed to make the infrastructure network. The wireless LAN station can talk to wired network hosts because AP relays between wireless LAN stations as well as between wireless LAN station and wired LAN (Ethernet) host.

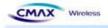

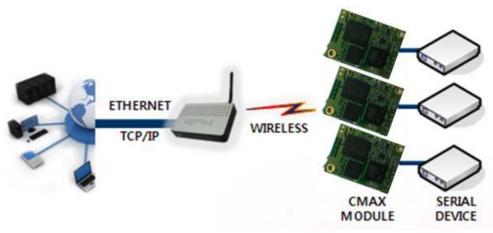

[Figure 2.1.1.1] Infrastructure

#### 2.1.2 Ad-hoc Mode

Wireless stations communicate each other without the AP. So user can make a system more simply. It is proper if there's no wired LAN requirement and it is a small network. Some people call it peer-to-peer mode.

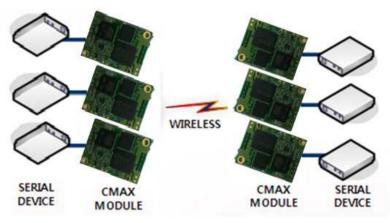

[Figure 2.1.2.1] Ad-Hoc

#### 2.1.3 Basic Requisites

• SSID

It is an identifier to identify the particular wireless LAN. So the same SSID should be configured to all stations to communicate in the same wireless network. In case of infrastructure mode, user has to set his station's SSID as same as AP's.

#### • Channel

IEEE802.11b/g/n wireless LAN stations communicate through the ISM (Industrial, Scientific, and Medical) band whose frequency is about 2.4GHz. IEEE802.11 specification divides this band into 14 channels every 5MHz. If user installs more than one wireless CMAX stand-alone WLAN Module S/W Packagev1.0 User Manual (CMAX Wireless Co., Ltd.)

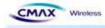

LAN networks in the same area, the channels should be apart more than 4 channels to avoid interferences.

#### 2.1.4 Authentication and Security

#### • Authentication

A wireless LAN station should get authentication from the AP in the infrastructure mode. There are the Open system and the Shared key for the authentication methods.

#### • WEP (Wired Equivalent Privacy)

The WEP is a secure protocol for wireless LAN. There are two kinds of WEP method - 64 bits and 128 bits key.

#### • WPA (Wi-Fi Protected Access)

WPA is a security standard for users of device equipped with Wi-Fi wireless connection. It is an improvement on and is expected to replace the original Wi-Fi security standard, Wired Equivalent Privacy (WEP). There are two modes about the user authentication in WPA security. The one is Enterprise which has authentication server and the other one is PSK (Pre-Shared Key) which dosen't have any server. CMAX Module supports both Enterprise mode and Personal mode (WPA-PSK).

#### • WPA 2

To final security of Wireless LAN, IEEE 802.11i, a standard about Wireless LAN, has suggested the Counter Mode with Cipher Block Changing Message Authentication Code Protocol (CCMP) for replacing the TKIP. CCMP uses Advanced Encryption Standard (AES), it is the WPA 2 that adopts the using the method. WPA 2 has also both Enterprise and PSK mode. CMAX Module supports also both them.

#### 2.2 Installation

Before testing, users should connect the CMAX Module. There are two methods for connecting. The first method is to connect a target device with the serial port and the other method is to connect by wireless LAN card on your PC.

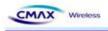

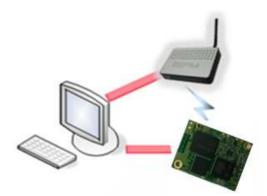

[Figure 2.2.1] Connect between CMAX Module and a PC

#### 2.2.1 Making Wireless LAN Network

Even though you connect an AP on your network, wireless LAN network could not be made automatically. You should configure values of items which related with wireless network. Please follow the below steps.

• Connect the CMAX Module through serial port

Start the WLAN Module Manager on your PC. Push the "Connect" button after Selecting a COM port, User ID and User Password as the same values with the your COM port.

| Printer Address | 192 . 168       | i. 1., | 1         |
|-----------------|-----------------|--------|-----------|
| Serial Port     | COM1 -          | 115200 | S <b></b> |
| User ID         | admin           |        | ][        |
| User Password   | ••••••          |        | 1         |
|                 | ☑ Save ID/Passw |        | onnect    |

[Figure 2.2.1.1] Connect through serial port

• Connect the CMAX Module through WLAN Start the WLAN Module Manager on your PC. Click the "Connect" button after inserting

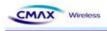

IP Address, User ID and User Password as the same values with the CMAX Module.

| Printer Address | 192 . 168 . 1 . 1                        |
|-----------------|------------------------------------------|
| Serial Port     | COM1 - 115200 -                          |
| User ID         | admin                                    |
| User Password   | •••••                                    |
|                 | Save ID/Password  Printer Search Connect |

[Figure 2.2.1.2] Connect through WLAN

#### • Configuring Wireless LAN Parameters

Move to the [Network] menu and setting SSID as the same values with the AP's. Then, move to the [Authentication] menu and setting security options. Finally, Click the "Update" button. Please ask the manufacturer of the AP, when you want to know about setting the AP's value.

| Network Mode         | Infra Network                                  |                   | Authentication | Open Syste | m O Shared Kev | OWPA-PS     | ik 🔘 wpa2-psk | () WPA         | O WPA:  |
|----------------------|------------------------------------------------|-------------------|----------------|------------|----------------|-------------|---------------|----------------|---------|
|                      | Adhoc Ad Hoc Channel                           | 6                 |                |            |                | age and the | 0.00          | <b>V</b> 24444 | S. 10.1 |
|                      | P2P Mode     P2P PIN                           | 0000              | Cryptograph    | () NONE    | O WEP64/128    | () TKIP     | () AES        |                |         |
|                      |                                                |                   |                |            |                |             |               |                |         |
| SSID                 | PRINTER_adhoc                                  |                   |                |            |                |             |               |                |         |
| Inactivity Time      | 10 0 : Disable, MA                             | ( : 3600 (sec)    |                |            |                |             |               |                |         |
| IP Assignment Method | <ul> <li>Automatic Allocation(DHCP)</li> </ul> | Manual Allocation |                |            |                |             |               |                |         |
| IP Address           | 192 , 168 , <mark>1</mark>                     | . 1               |                |            |                |             |               |                |         |
| Subnet Mask          | 255 , 255 , 255                                | , 0               |                |            |                |             |               |                |         |
| Gateway              | 192 . 168 . 1                                  | . 2               |                |            |                |             |               |                |         |
|                      | Back                                           | Next              |                |            |                | Save        | Back          | Updat          | e       |

[Figure 2.2.1.3] Configuring Wireless LAN Parameters

If you want to make an Ad-hoc network, choose the [Ad-hoc] as the value of [WLAN Topology] and set a value of [SSID]. Then, try to connect your PC to the network.

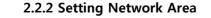

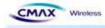

This step is for setting both CMAX Module and your PC to be located the same network. If only they are, the TCP connection between them can be established.

#### • Setting of the PC

Add or change the IP address of the network adapter on your PC like following.

Get into the menu of [Windows Control Panel] >> [Network Connections] >> [Properties of the Network Adapter - with right click of your mouse]. Then, you can show the properties of [Internet Protocol (TCP/IP). In there, press the [Advanced] button for adding an IP Address like the below figure.

| 192 , 168 , 1 ,   | 3 |
|-------------------|---|
| 255 , 255 , 255 , | 0 |
| 192 , 168 , 1 ,   | 2 |

[Figure 2.2.2.1] Adding / Changing the IP address of users' PC (example)

#### • Setting of CMAX Module

CMAX Module uses WLAN Module Manager as it's a configuration program. WLAN Module Manager is for MS Windows, and this is comfortable to use because it doesn't need installation. First, search your WLAN Module via network. All the values of parameters are set the default values in the factory. To apply it to your system, proper values should be set via WLAN Module Manager. Major parameter's default values are listed on below table. To implement this simple test, keep these values without any changes.

| DISTRIBUTION | FUNCTION      | VALUE                                    |  |  |
|--------------|---------------|------------------------------------------|--|--|
| Sustem       | User ID       | admin                                    |  |  |
| System       | User Password | password                                 |  |  |
|              | FTP           | Disable                                  |  |  |
|              | TELNET        | Disable                                  |  |  |
|              | HTTP          | Enable / HTTPS is disable                |  |  |
|              |               | Disable                                  |  |  |
| Protocol     | SNMP          | Community Name (Read) : Public           |  |  |
|              |               | Community Name (Write) : Private         |  |  |
|              |               | Trap Destination IP Address : 0.0.0.0    |  |  |
|              |               | Trap Destination Community Name : Public |  |  |
|              |               | Trap Mode : 1 (Enable), 0 (Disable)      |  |  |
| Network      | Locality      | Disable                                  |  |  |

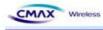

|                | Network Mode         | Ad-hoc, channel 1      |
|----------------|----------------------|------------------------|
|                | SSID                 | PRINTER_adhoc          |
|                | IP Assignment Method | Manual Allocation      |
|                |                      | IP: 192.168.1.1        |
|                | IP, Subnet, Gateway  | Subnet : 255.255.255.0 |
|                |                      | Gateway : 192.168.1.2  |
| Authentication | Open System          | None                   |
| Authentication | Shared key           | None                   |

[Table 2.2.1.1] Default values of Major parameters

## 3. Configuration

#### 3.1 Configuration with WLAN Module Manager

| Menu           | Connect         |                        |
|----------------|-----------------|------------------------|
| Connect        |                 |                        |
| System         | © Connect       | Serial Cable           |
| Protocol       | Printer Address | 192 . 168 . 1 . 1      |
|                | Serial Port     | COM1 * 115200 *        |
| 🕹 🛛 BSS Info   | User ID         | admin                  |
| Network        | User Password   | •••••                  |
| Authentication |                 | Save ID/Password       |
| Certificate    |                 | Printer Search Connect |
| Firmware       |                 | Next                   |
| Information    |                 |                        |

[Figure 3.3.1] initial appearance of WLAN Module

#### 3.1.1 Configuration via WLAN

#### • Checklists

Make sure the WLAN connection between your PC and WLAN Module Manager. If they are the same network, [search] button can be used. If they aren't, [IP Address] should be inserted to use.

• Procedures

```
CMAX stand-alone WLAN_Module_S/WPackagev1.0_UserManual_(CMAX Wireless Co., Ltd.)
```

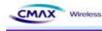

- 1) Printer Address : Set the values of the CMAX Module's IP Address properly
- 2) User ID : Set the values of the User ID
- 3) User Password : Set the values of the Password
- 4) Connect : Connect through Wireless LAN to CMAX Module
- 5) Next : Move to System Configuration page.

Note : If you want to save [ID/Password], it choose the checkbox.

#### 3.1.2 Configuration via Serial

#### • Checklists

Make sure the connection between your PC and WLAN Module Manager using RS232 direct cable. To use this, WLAN Module Manager has to be operating in the [Serial Configuration] mode. You press the "Connect" button after Selecting a COM port, User ID and User Password as the same values with the your COM port. Then, You can enter the [Serial Configuration] mode.

- Procedures
- 1) Serial Port : Select a COM port as the same values with the your COM port.
- 2) User ID : Set the User ID
- 3) User Password : Set the User Password
- 4) Connect : Connect through Serial communication to CMAX Module
- 5) Next : Move to the configuration page of system

Note : If you want to save [ID/Password], it choose the checkbox. After changing the configuration, you must be rebooted CMAX Module.

#### 3.1.3 Printer Search

: Provide information of CMAX Module in the network.

| NO PRINTER NAME PRINTER TYPE VERSION IP ADDRESS MAC A | DDRESS PORT |
|-------------------------------------------------------|-------------|
|                                                       |             |
|                                                       |             |
|                                                       |             |
|                                                       |             |
|                                                       |             |
|                                                       |             |
|                                                       |             |
|                                                       |             |
|                                                       |             |
|                                                       |             |
|                                                       |             |
|                                                       |             |

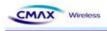

[Figure 3.1.3.1] Printer Search

- Reset : Delete the printer information
- Search : Search active printers in the network. If a network problem occurs, the printers will not scan. Then, you press the [Search] button again.
- Select : After selecting a printer to connect, you should press [Select] button.

#### 3.1.4 System

: Set the Printer Name, Printer Port Num, User ID and User Password. User ID and password will be used to set the configuration.

| Menu            | System |                  |                  |      |
|-----------------|--------|------------------|------------------|------|
| Connect         |        |                  |                  |      |
| System          |        | Printer Name     | CMAX_WLAN_MODULE |      |
| Protocol        |        | Print Port Num   | 9100             |      |
| 😍 🛛 BSS Info    |        | User ID          | admin            |      |
| 🛫 Network       |        | User Password    | •••••            |      |
| a Authenticatio | n      | Confirm Password | •••••            |      |
| 🚱 Certificate   |        |                  |                  |      |
| 😼 Firmware      |        |                  | Back             | Next |
| Information     |        |                  |                  |      |

[Figure 3.1.4.1] System Setting

- Printer Name : Set the [Printer Name]
- Print Port Num : Set the [Print Port Num]
- User ID : Set the [User ID]
- User Password : Set the [User Password]
- Confirm Password : Set correct values of [Confirm Password]
- Next : Move to the configuration page of protocol
- Back : Move to the configuration page of connection

#### 3.1.5 Protocol

: Select to use ftp, http and snmp that is application. For a description of each feature in the manual can be found at.

CMAX stand-alone WLAN Module S/W Package v1.0 User Manual ( CMAX Wireless Co., Ltd. )

| CMAX stand-alone | e WLAN Module S/W Package        |      |
|------------------|----------------------------------|------|
| Menu             | Protocol                         |      |
| Connect          | Task State                       |      |
|                  | HTTPS Disable TELNET Disable     | ~    |
| System           | FTP Disable SNMP Disable         | ~    |
| Protocol         | FTP Disable SNMP Disable         |      |
|                  | SNMP                             |      |
| 🔹 BSS Info       | Community Name (Read) : public   |      |
| Vetwork          | Community Name (Write) : private |      |
|                  | Community Name (Write) : private |      |
| Authentication   | Trap IP Address 0 , 0 , 0 , 0    |      |
| Certificate      | Trap Community public            |      |
|                  |                                  |      |
| S Firmware       |                                  |      |
|                  | Back                             | Next |

[Figure 3.1.5.1] Protocol Setting

- Task State
  - Set the HTTPS, TELNET, FTP and SNMP that are applications if you use.
- SNMP

CMAX Wireless

- To perform SNMP sets for each item.
- Next : Move to the configuration page of BSS Information
- Back : Move to the configuration page of System

#### 3.1.6 BSS Info

: After Searching on AP(Access Point), user can select to connect at the AP. Then, AP's SSID will be inserted automatically.

| Menu           | BSS Information           |        |
|----------------|---------------------------|--------|
| Connect        | No SSID BSSID MODE RSSI   | Secur  |
| System         |                           |        |
| Protocol       |                           |        |
| 😫 🛛 BSS Info   |                           |        |
| Y Network      |                           |        |
| Authentication |                           |        |
| S Certificate  | Reset Get B55 Information | Select |
| S Firmware     |                           |        |
| Information    | Back                      | lext   |

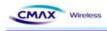

[Figure 3.1.6.1] BSS Setting

- Reset : Delete current information of BSSID
- Get BSS Information : Scanning information of BSSID. If the problem of network occurs, the printers will not scan. Then, you press the [Get BSS Information] button again.
- Select : Select BSS that searched.
- Next : Move to the configuration page of Network
- Back : Move to the configuration page of Protocol

#### 3.1.7 Network

: Set the network parameter of CMAX Module

| 1ode 🔘 Infra 1      | letwor                                       | k                                                                          |                                                                                                    |                                                                                                    |                                                                                                    |                                                                                                    |
|---------------------|----------------------------------------------|----------------------------------------------------------------------------|----------------------------------------------------------------------------------------------------|----------------------------------------------------------------------------------------------------|----------------------------------------------------------------------------------------------------|----------------------------------------------------------------------------------------------------|
| Adhoc               |                                              | Ad Hoc                                                                     | : Chan                                                                                                    | nel                                                                                                    |                                                                                                    | 6                                                                                                    |
| © P2P Mr            | ode                                          |                                                                            | P2P F                                                                                                    | NIN                                                                                                    | C                                                                                                    | 0000                                                                                                    |
|                     |                                              |                                                                            |                                                                                                    |                                                                                                    |                                                                                                    |                                                                                                    |
| PRINTER             | _adho                                        | с                                                                          |                                                                                                    |                                                                                                    |                                                                                                    |                                                                                                    |
| Time 10             |                                              |                                                                            | Dianh                                                                                                    | de MA                                                                                                    | v . 26                                                                                                    | 00 (co.c)                                                                                                    |
|                     |                                              | 1 2983                                                                     |                                                                                                    |                                                                                                    |                                                                                                    |                                                                                                    |
| ment Method 💿 Autom | atic Al                                      | ocation                                                                    | (DHCP                                                                                                    | ?) (0)                                                                                                    | Manu                                                                                                    | ual Allocation                                                                                                    |
| is 192              | <u>84</u>                                    | 168                                                                        | ii)                                                                                                    | 1                                                                                                    | 4                                                                                                    | 1                                                                                                    |
| ask 255             | 100                                          | 255                                                                        |                                                                                                    | 255                                                                                                    | ×.                                                                                                    | 0                                                                                                    |
|                     |                                              |                                                                            |                                                                                                    |                                                                                                    |                                                                                                    |                                                                                                    |
| 192                 | 38.3                                         | 168                                                                        | 3                                                                                                    | 1                                                                                                    | 3                                                                                                    | 2                                                                                                    |
|                     |                                              |                                                                            |                                                                                                    |                                                                                                    | _                                                                                                    |                                                                                                    |
|                     | © P2P Minimet Method Automotions 192 ask 255 | © P2P Mode<br>PRINTER_adho<br>I0<br>ment Method<br>ss<br>192<br>ask<br>255 | © P2P Mode<br>PRINTER_adhoc<br>Time 10 0<br>ment Method Automatic Allocation<br>s 192 . 168<br>ask 255 . 255 | P2P Mode     P2P F       PRINTER_adhoc       Time     10     0 : Disate       ment Method     Automatic Allocation(DHCF       ss     192     168       ask     255     255 | P2P Mode     P2P PIN       PRINTER_adhoc       Time       10     0 : Disable, MA       ment Method     Automatic Allocation(DHCP)       is     192     168       ask     255     255 | P2P Mode     P2P PIN       PRINTER_adhoc       Time       10     0 : Disable, MAX : 36       ment Method     Automatic Allocation(DHCP)       ss     192     168       ask     255     255 |

[Figure 3.1.7.1] Network Setting

- Network Mode : Select the Infra Network or Adhoc mode.
   Note : If adhoc mode user selects to connect a adhoc-channel (1~14).
- SSID : Set the SSID that user is going to connect. SSID Can set up maximum of 32 bytes.
- Inactivity Time : After connecting to the server of printer, It is time to maintain a connection with the server. Default setting : Disable, Maximum time : 32767(sec)
- IP Assignment Method : Supported Automatic Allocation(DHCP Client) or Manual Allocation. Default setting : Manual Allocation
  - Automatic Allocation(DHCP Client) : Assigns the IP Address that is assigned in the DHCP server automatically
  - Manual Allocation : Does not assign the IP address in the AP(Access Point)'s DHCP server. User should insert the IP Address that is such as IP Address of AP.

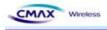

- IP Address : Insert the [IP Address] of AP : Default IP Address : 192.168.192.168
- Subnet Mask : Insert the [Subnet Mask] of AP : Default subnet Mask : 255.255.255.0
- Gateway : Insert the [Gateway] of AP : Default Gateway : 192.168.192.1
- Next : Move to the configuration page of Authentication
- Back : Move to the configuration page of BSS Information

#### 3.1.8 Authentication

: Set a security configuration of the CMAX Module

|      | Menu          | Authentication |          |                     |         |            |              |        |
|------|---------------|----------------|----------|---------------------|---------|------------|--------------|--------|
| •    | Connect       | Authentication | Open Sys | tem) 🔿 Shared Key 🤇 | WPA-PSK | O WPA2-P5K | <b>○</b> WPA | O WPA2 |
| -    | System        | Cryptograph    | NONE     | O WEP64/128         | TKIP (  | AES        |              |        |
| •    | Protocol      |                |          |                     |         |            |              |        |
| 2    | BSS Info      |                |          |                     |         |            |              |        |
| ¥    | Network       |                |          |                     |         |            |              |        |
| 🚔 Au | uthentication |                |          |                     |         |            |              |        |
| 6    | Certificate   |                |          |                     |         |            |              |        |
|      | Firmware      |                |          |                     |         | - Post     | ( Desta      |        |
| 🥜 1  | information   |                |          | Save                |         | Back       | Update       | •      |

[Figure 3.1.8.1] Authentication Setting

• Authentication : It is security configuration between CMAX Module and AP(Access Point)

| FIELD       |             | DESCRIPTION                                                      |
|-------------|-------------|------------------------------------------------------------------|
|             | Cryptograph | It should be select NONE or WEP64/128 as the setting of AP to    |
|             | Cryptograph | be access                                                        |
| Open System |             | You can input the max 26charater,. It Configure to WEPB64/18 if  |
|             | WEP Key     | you input it like the following format.                          |
|             |             | - WEP64 (5 ASCII, 10 HEX), WEP128 (13 ASCII, 26 HEX)             |
|             | Cryptograph | Select a WEP64/128 same AP's configuration to be access.         |
| Sharod Koy  |             | You can input the max 26charater,. It Configure to WEPB64/18 if  |
| Shareu Key  | WEP Key     | you input it like the following format.                          |
|             |             | - WEP64 (5 ASCII, 10 HEX), WEP128 (13 ASCII, 26 HEX)             |
| WPA-PSK /   | Cryptograph | You should same to configure a TKIP/AES with AP to be access.    |
| WPA2-PSK    | PSK Key     | You should same to input a TKIP/AES with AP to be access.        |
|             | Cryptograph | You should same to configure a cryptograph with AP to be access. |
| WPA-TKIP /  | EAP         | You should same to configure a EAP Mode with AP to be access.    |
| WPA2-AES    | ID          | You should Input the ID with configured certificate Server       |
|             | Password    | You should Input the Password with configured certificate Server |

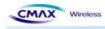

| However, If EAP Configuration is a EAP-TLS, you should input the |
|------------------------------------------------------------------|
| private_key_password that is certificate password that generated |
| for CMAX module.                                                 |
| [Table 2.1.9.2] Security setting                                 |

[Table 3.1.8.2] Security setting

- Save : It is function to Save the configuration information that you have set
- Saved file can set through uploading with FTP
- Update : User will save the configuration information to CMAX Module
- Back : Move to the configuration page of Network

Note : To upload a file must be named "config" should be

#### 3.1.9 Certification

: Can upload Certificates to CMAX Module for EAP-TLS certification

|    | Menu           | Upload | Certificate |        |            |            |   |  |        |   |  |
|----|----------------|--------|-------------|--------|------------|------------|---|--|--------|---|--|
| •  | Connect        | 9      | CA          | •      | Client Key | Client PEM | 1 |  |        |   |  |
| -  | System         |        | Ope         | n file |            |            |   |  |        | 1 |  |
| •  | Protocol       |        | <u> </u>    |        |            |            |   |  |        |   |  |
| ¢. | BSS Info       |        |             |        |            |            |   |  |        |   |  |
| ¥  | Network        |        |             |        |            |            |   |  | Jpdate |   |  |
|    | Authentication |        |             |        |            |            |   |  |        |   |  |
| 6  | Certificate    |        |             |        |            |            |   |  |        |   |  |
|    | Firmware       |        |             |        |            |            |   |  |        |   |  |
| -  | Information    |        |             |        |            |            |   |  |        |   |  |

[Figure 3.1.9.1] Upload Certificate

- Upload Certification
  - Open file : Select the Certificate
  - Update : Save the Selecting a certificate to CMAX Module

#### 3.1.10 Firmware

: It has been supporting the firmware upgrade. If It does not connect from CMAX Module, can not update the firmware. To stable firmware upgrade, we are not supported doing all of the features. After updating the firmware, CMAX Module must be rebooted.

| 🕼 CMAX stand-alon | e WLAN Module S/W Package |   |
|-------------------|---------------------------|---|
| Menu              | Firmware                  |   |
| Connect           |                           |   |
| System            | Update                    |   |
| Protocol          | Open file                 |   |
| 🔹 BSS Info        |                           |   |
| Vetwork           |                           |   |
| Authentication    |                           |   |
| Certificate       |                           | _ |
| S Firmware        | Update Stop               |   |

[Figure 3.1.10.1] Upgrade Firmware

- Open file : Select a firmware type of [WLAN\_M\*.Bin]
- Update : Update a firmware to CMAX Module
- Stop : Stop the firmware upgraded

#### Note :

Wireless

#### **Emergency mode :**

If an error occurs while firmware upgrade, CMAX module will be started to the emergency mode. Emergency mode does not support the security features. So You must update the full firmware to operate normal mode.

#### 3.1.11 Information

: Product and firmware information is displayed

|                | e WLAN Module S/W Package                                  |  |
|----------------|------------------------------------------------------------|--|
| Menu           | Information                                                |  |
| Connect        | Product Information                                        |  |
| System         | CMAX stand-alone WLAN Module 5/W Package v1.0              |  |
| Protocol       | Copyright (c) CMAX Wireless co., Ltd. All rights Reserved. |  |
| 🔹 BSS Info     | http://www.clina.wireless.co.w                             |  |
| Y Network      | <ul> <li>Firmware Information</li> </ul>                   |  |
| authentication |                                                            |  |
|                | Firmware Version >> Ver 0.0.2                              |  |
| Certificate    | Update Date >> 2009.06.18 AM 09:00                         |  |
| S Firmware     | Mac Address >> 04-03-7F-02-A2-13                           |  |
| Information    |                                                            |  |

[Figure 3.1.11.1] Information

- Product Information : Product name
- Firmware Version : Firmware version
- Update Date : Updated date
- Mac Address : CMAX Module's Mac Address

#### 3.2 Web Configuration

CMAX Wireless

Set the CMAX Modules's configuration through web connecting

#### 3.2.1 Web Connection

: CMAX Module can Set configuration using the HTTP, HTTPS protocol. HTTP and HTTPS settings are same. Only, HTTPS secure connection is supported. Default setting is HTTP

- HTTP Connection : Start internet explorer through "http://192.168.192.168"
- Default : ID : admin Password : password
- •

| Home System               | Sign in with your |          |       |  |
|---------------------------|-------------------|----------|-------|--|
| Protocol                  |                   |          |       |  |
| Network<br>Authentication |                   |          |       |  |
| Wizard                    |                   | ID       |       |  |
|                           |                   | Password |       |  |
|                           |                   |          | LOGIN |  |
|                           |                   |          |       |  |
|                           |                   |          |       |  |

[Figure 3.2.1.1] Sign in with your

- HTTPS Connection : Start internet explorer through https://192.168.1.1
- Default : ID : admin Password : password

Note : When establishing a HTTP connection, to continue to ignore security warnings.

- Web Server Security feature
  - Supported the SSL 2.0, SSL 3.0 and TLS 1.0
  - For HTTPS connections, if you want to access from the computer, security protocol should be checked.

#### 3.2.2 Home

: Display the system, protocol and network information in the CMAX Module

|                | System Information         |                   |          |         |
|----------------|----------------------------|-------------------|----------|---------|
|                |                            |                   |          |         |
|                | Printer Name               | Unknown           |          |         |
|                | Printer Port Num           | 9100              |          |         |
| Authentication | Protocol Information       |                   |          |         |
|                | Protocol information       |                   |          |         |
|                | HTTPS                      | Disable           | FTP      | Disable |
|                | TELNET                     | Disable           | SNMP     | Disable |
|                | Network Information        |                   |          |         |
|                | SSID                       | PRINTER_adhoc     |          |         |
|                | IP Assignment Method       | Manual Allocation |          |         |
|                | IP ADDRESS                 | 192.168.1.        | 1        |         |
|                | Authentication Information |                   |          |         |
|                | Authentication             | Open System       | EAP Mode | NONE    |
|                | Cryptograph                | NONE              |          |         |

[Figure 3.2.2.1] Home

#### 3.2.3 System

CMAX Wireless

: After inserting the [Pinter Name], [Printer Port], [User Name] and [User Password], user should press the "SUBMIT" button to set system configuration

| me                                              | Function     |                                                      | Set-up          |  |
|-------------------------------------------------|--------------|------------------------------------------------------|-----------------|--|
| vystem<br>Protocol<br>letwork<br>Nuthentication | Printer Info | Printer Name :<br>Printer Port Num:                  | Unknown<br>9100 |  |
|                                                 | User Info    | User Name :<br>User Password :<br>Confirm Password : | admin           |  |
|                                                 |              |                                                      | SUBMIT          |  |

[Figure 3.2.3.1] System Setting

- Printer Name : Set the [Printer Name]
- Print Port Num : Set the [Print Port Number]
- User ID : Set the [User ID]
- User Password : Set the [User Password]

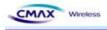

- Confirm Password : Set correct values of [Confirm Password]
- Default : User ID : admin , User Password : password

#### 3.2.4 Protocol

: Set the HTTPS, TELNET, FTP and SNMP that are applications if you use. Then To perform SNMP sets for each item. After inserting, user should press the "SUBMIT" button to set Protocol configuration

| ne                      | Function | Set-up                                                                 |
|-------------------------|----------|------------------------------------------------------------------------|
| tem                     | HTTPS    | Disable 👻                                                              |
| atocol                  | TELNET   | Disable 🔻                                                              |
| etwork<br>uthentication | FTP      | Disable -                                                              |
| Vizard                  |          | Disable -                                                              |
|                         | SNMP     | Community Name (Write):     private       Trap IP Address:     0     0 |
|                         |          | Trap Community : public                                                |
|                         |          | SUBMIT                                                                 |

[Figure 3.2.4.1] Protocol Setting

- Setup
  - HTTPS (Default setting is HTTP)
  - TELNET (Default setting is disable)
  - FTP (Default is disable)
  - SNMP (Default is disable)
- SNMP
  - Community Name (Read) : Read Community
    - Default : Public
  - Community Name (Write) : Write Community
    - Default : Private
  - Trap IP Address : Trap IP Address.
    - Default : 0.0.0.0
  - Trap Community : Trap Community
    - Default : Public

#### 3.2.5 Network

CMAX stand-alone WLAN Module S/W Package v1.0 User Manual (CMAX Wireless Co., Ltd. )

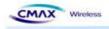

: After inserting the network configuration, user should press the "SUBMIT" button to set. WLAN Configuration

|               | Network Information  |       |             |          |           |          |
|---------------|----------------------|-------|-------------|----------|-----------|----------|
|               |                      |       |             |          |           |          |
|               | Function             |       |             |          | Set-1     | ъ        |
|               |                      |       |             |          |           |          |
| uthentication | Network Mode         | Adhoc | 97          | <u>,</u> | Adhoc Cha | annel: 6 |
|               |                      |       |             |          |           |          |
|               | SSID                 | PRINT | ER_adhoc    |          |           |          |
|               | Inactivity Time      | 10    |             | Ĩ        |           |          |
|               | IP Assignment Method | Manua | I Allocatio | n        | -         |          |
|               | IP Address           | 192   | 168         | 1        | 1         |          |
|               | Subnet Mask          | 255   | 255         | 255      | 0         | Ī        |
|               | Gateway              | 192   | 168         | 1        | 2         |          |
|               |                      |       |             | SUBM     | IT        |          |

[Figure 3.2.5.1] Network Setting

- Network Mode : Select the Infra Network or Adhoc mode.
- Note : If adhoc mode user selects to connect a adhoc-channel (1~14).
- SSID : Set the SSID that user is going to connect. SSID Can set up maximum of 32 bytes.
- Inactivity Time : After connecting to the server of printer, It is time to maintain a connection with the server. Default setting : Disable, Maximum time : 3600(sec)
- IP Assignment Method : Supported Automatic Allocation(DHCP Client) or Manual Allocation. Default setting : Manual Allocation
- Automatic Allocation(DHCP Client) : Assigns the IP Address that is assigned in the DHCP server automatically
- Manual Allocation : Does not assign the IP address in the AP(Access Point)'s DHCP server. User should insert the IP Address that is such as IP Address of AP.
- IP Address : Insert the [IP Address] of AP : Default IP Address : 192.168.1.1
- Subnet Mask : Insert the [Subnet Mask] of AP : Default subnet Mask : 255.255.255.0
- Gateway : Insert the [Gateway] of AP : Default Gateway : 192.168.1.2

#### 3.2.6 Authentication

: After inserting the security features, user should press the "SUBMIT" button to apply on the system.

CMAX stand-alone WLAN Module S/W Package v1.0 User Manual (CMAX Wireless Co., Ltd. )

| Home                      | Function                   | Set-up        |  |
|---------------------------|----------------------------|---------------|--|
| System<br>Protocol        | Authentication             | Open System 🔹 |  |
| Network<br>Authentication | Cryptograph                | NONE          |  |
| Wicard                    | EAP Mode                   | NONE *        |  |
|                           | WEP Key                    |               |  |
|                           | PSK Key                    |               |  |
|                           | Authentication<br>ID       |               |  |
|                           | Authentication<br>Password |               |  |

[Figure 3.2.6.1] Authentication Setting

• Authentication : It is security configuration between CMAX Module and AP(Access Point)

| FIELD            |             | DESCRIPTION                                                                                                    |
|------------------|-------------|----------------------------------------------------------------------------------------------------|
|                  | Cryptograph | It should be select NONE or WEP64/128 as the setting of AP to be access                                                                                                    |
| Open System      | WEP Key     | You can input the max 26charater,. It Configure to WEPB64/18 if<br>you input it like the following format.<br>- WEP64 (5 ASCII, 10 HEX), WEP128 (13 ASCII, 26 HEX)                                                           |
|                  | Cryptograph | Select a WEP64/128 same AP's configuration to be access.                                                                                                    |
| Shared Key       | WEP Key     | You can input the max 26charater,. It Configure to WEPB64/18 if<br>you input it like the following format.<br>- WEP64 (5 ASCII, 10 HEX), WEP128 (13 ASCII, 26 HEX)                                                           |
| WPA-PSK /        | Cryptograph | You should same to configure a TKIP/AES with AP to be access.                                                                                                    |
| WPA2-PSK PSK Key |             | You should same to input a TKIP/AES with AP to be access.                                                                                                    |
|                  | Cryptograph | You should same to configure a cryptograph with AP to be access.                                                                                                    |
|                  | EAP         | You should same to configure a EAP Mode with AP to be access.                                                                                                    |
| WPA-TKIP /       | ID          | You should Input the ID with configured certificate Server                                                                                                    |
| WPA2-AES         | Password    | You should Input the Password with configured certificate Server<br>However, If EAP Configuration is a EAP-TLS, you should input the<br>private_key_password that is certificate password that generated<br>for CMAX module. |

[Table 3.2.6.2] Security setting

#### 3.2.7 Wizard

CMAY

Wireless

CMAX stand-alone WLAN\_Module S/W Package v1.0 User Manual (CMAX Wireless Co., Ltd. )

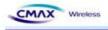

: Provides that user can easily insert the configuration of system. After inserting the configurations, user should press the "NEXT" button to apply on the system.

| The WLAN set wizard starts                                                                                                    |      |
|----------------------------------------------------------------------------------------------------|------|
| Will execute the radio set wizard and there is a possibility<br>which will do a radio relation set easily.<br>When continuously advances the radio wizard, ' NEXT ' Button click. |      |
|                                                                                                    |      |
|                                                                                                    | NEXT |

[Figure 3.2.7.1] Wizard start page

| gration complete |          |                 |             |
|------------------|----------|-----------------|-------------|
| Printer Name     | Unknown  | Inactivity Time | 0           |
| Printer Port Num | 9100     | SSID            | CMAX_adhoc  |
| User ID          | admin    | Authentication  | Open System |
| User Password    | password | Cryptograph     | NONE        |
| Network Mode     | Adhoc    | EAP Mode        | NONE        |

[Figure 3.2.7.2] Wizard result page

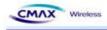

#### 3.3 TELNET

You can configure the CMAX module by TELNET

Note :

**TELNET :** TELNET is Text-based remote access service and based TCP/IP Protocol.

CMAX module configuration : Input the number provided on the left side of the menu and then enter the "Enter" to enter the next entry.

#### Menu move example

- Menu number : move to next menu.
- \$ : go to the previous menu.
- # : Go to the main menu.

#### 3.3.1 TELNET Connection

: Connect by Telnet Client.( Microsoft Windows xp based on the description.)

- Windows command execution.
  - Windows's Beginning Run input "command".
  - Input "TELNET 192.168.1.1 (IP Address of CMAX module)" to command windows. Default : IP Address : 192.168.1.1

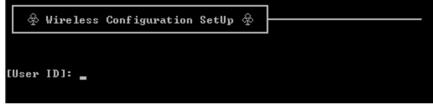

[Figure 3.3.1.1] TELNET Configuration Server Connection Screen

- Input "User ID, User Password" and then enter the "Enter"
- Default : User ID : admin User Password : password

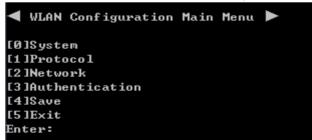

[Figure 3.3.1.2] TELNET Configuration major menu

- [1] System: Configure System information.
- [2] Protocol: You can select to Enable(1) or disable(0) the application of the activities.
- And configure SNMP access information. (Default setting HTTP)
- [2] Protocol: You can select to Enable(1) or disable(0) the application of the activities. And configure SNMP access information. (Default setting HTTP)

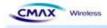

- Network: Configure Network parameter of CMAX module.
- Authentication: Configure security parameter of CMAX module.
- Save: You can store the configuration information that input so far to the CMAX module
- Exit : Terminate TELNET connection.

#### 3.3.2 System

: You can configure Printer Name, Print Port Number, ID and User Password. User ID and User Password is applied to all application of CMAX module.

• Select "[1]System" to "configuration main menu".

| System              |            |
|---------------------|------------|
| [0]Printer Name     | : Unknown  |
| [1]Printer Port Num | : 9100     |
| [2]User ID          | : admin    |
| [3]User Password    | : password |
| [\$]Back            |            |
| [#]main menu        |            |
| Enter:              |            |
|                     |            |

[Figure 3.3.2.1] TELNET System information menu

- [0] System Name : Configure CMAX Module name
- [1] TCP Server Port Num: Configure TCP Server port number.
- [2] User ID: Configure user ID.
- [3] User Password : Configure user password.
- [\$] Back: Go to the previous menu.
- [#] Main Menu : Go to the main menu.

#### 3.3.3 Protocol

: You can select to enable or disable the application(HTTP, HTTPS, TELNET, FTP, SNMP) of the use and configure SNMP Parameter(Community, Trap IP Address, Trap Community).

• Select [2]Protocol to "Configuration main menu."

| Protocol      |
|---------------|
|               |
| [0]Task State |
| [1]Snmp       |
| [\$]Back      |
| [#]main menu  |
| Enter:        |
|               |

[Figure 3.3.3.1] TELNET Protocol menu

CMAX stand-alone WLAN\_Module S/W Package v1.0 User Manual ( CMAX Wireless Co., Ltd. )

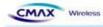

| [Protocol State | e] :HTTPS <d< th=""><th>isable) TELN</th><th> ET(Enable)</th><th>FTP(Enable)</th><th>SNMP(Enable)</th></d<> | isable) TELN | ET(Enable) | FTP(Enable) | SNMP(Enable) |
|-----------------|----------------------------------------------------------------------------------------------------|--------------|------------|-------------|--------------|
| <b>EØJHTTPS</b> |                                                                                                    |              |            |             |              |
| [1]TELNET       |                                                                                                    |              |            |             |              |
| C2 JFTP         |                                                                                                    |              |            |             |              |
| E3 ISNMP        |                                                                                                    |              |            |             |              |
| [\$]Back        |                                                                                                    |              |            |             |              |
| [#]main menu    |                                                                                                    |              |            |             |              |
| Enter:          |                                                                                                    |              |            |             |              |

[Figure 3.3.3.2] TELNET Task State Protocol menu

- Select "[0]Task State" to "Protocol menu."
  - [0] HTTPS : Configure to Enable(1) or Disable(0) to HTTPS. ( default HTTP )
  - [1] TELNET : Configure to Enable(1)/Disable(0) to TELNET.
  - [2] FTP : Configure to Enable(1)/Disable(0) to FTP
  - [3] SNMP : Configure to Enable(1)/Disable(0) to SNMP.

| [0]Community Name (Read)  | : public  |
|---------------------------|-----------|
| [1]Community Name (Write) | : private |
| [2]Trap IP Address        | : 0.0.0.0 |
| [3]Trap Community         | : public  |
| [\$]Back                  |           |
| [#]main menu              |           |
| Enter:                    |           |

[Figure 3.3.3.3] TELNET SNMP Connection Information menu

- Select "[1] SNMP" to Protocol menu.
  - [0] Community Name (Read) :If SNMP is Enable(1) state, you can configure to accessed community of read mode..
  - [1] Community Name (Write) : If SNMP is Enable(1) state, you can configure to accessed community of write mode.
  - [2] Trap IP Address : If SNMP is Enable(1) state, you can configure to IP Address that received Trap message.
  - [3] Trap Community : If SNMP is Enable(1) state, you can configure to Trap community.
  - [\$] Back: Go to the previous menu.
  - [#] Main Menu : Go to the main menu.

#### 3.3.4 Network

: Configure Network parameter of CMAX module.

• Select "[3] Network" to Configuration main menu.

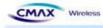

```
Network
[0]Network Mode
                         : Adhoc
[1]Adhoc Channel
                        : 6
[2]P2P Mode Setting
C3 ISSID
                        : PRINTER_adhoc
[4]Inactivity Time
                          10
[5]]]P Assignment Method : Manual Allocation
[6]IP Address
                        : 192.168.1.1
[7]Subnet Mask
                        : 255.255.255.0
[8]Gateway
                        : 192.168.1.2
[$]Back
[#]main menu
Enter:
```

[Figure 3.3.4.1] TELNET Network menu

- [0] Network Mode : Select a network mode( Infra Network(0) / Adhoc(1) / P2P(2)).
- [1] Adhoc Channel : Configure Adhoc Channel(1~14) to Connection.
- [2] SSID : It should be configured the SSID same as AP's SSID to be access.
- [3] Inactivity Time : It means a time limit keeping connection that without data communication between client and server.
- [4] IP Assignment Method : Select IP Assignment method( DHCP(0)/Manual Alloccation(1)).
- [5] IP Address : If you selected Manual Alloccation(1), configure IP Address.
- [6] Subnet Mask : If you selected Manual Alloccation(1), configure Subnet Mask.
- [7] Gateway : If you selected Manual Alloccation(1), configure Gateway.
- [\$] Back: Go to the previous menu.
- [#] Main Menu : Go to the main menu.

#### 3.3.5 Authentication

: Configure CMAX Module Security. It should be configured the Security same as AP's Security to be access.

• Select "[4]Authentication" to "configuration main menu".

| Authentication    |               |
|-------------------|---------------|
| [0]Authentication | : Open System |
| [1]Cyrptograph    | : None        |
| [2]]Key           | :             |
| [3]EAP            | :             |
| [\$]Back          |               |
| [#]main menu      |               |
| Enter: Ø          |               |

[Figure 3.3.5.1] TELNET Security main menu

- [0] Authentication : You configure a security method.. Reference [Table 2.2.1.6.1]
- [1] Cryptograph : Configure an encryption method according to security methods.
- [2] Key : Configure a key of WEP or PSK.
- [3] EAP : Configure an EAP Mode according to WPA/WPA2

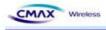

- [\$] Back: Go to the previous menu.
- [#] Main Menu : Go to the main menu.

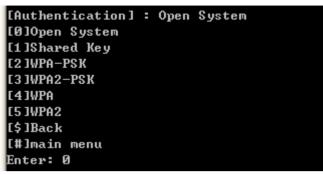

[Figure 3.3.5.2] TELNET Open System Security main menu

- [0~5] Authentication : Configure a Security Mode. Reference [Table 2.2.1.6.1]
- [\$] Back: Go to the previous menu.
- [#] Main Menu : Go to the main menu.
- "Authentication" is a function that CMAX module does authenticate to AP through to wireless

| FIELD                  | DESCRIPTION |                                                                                                    |  |  |
|------------------------|-------------|----------------------------------------------------------------------------------------------------|--|--|
|                        | Cryptograph | It should be select NONE or WEP64/128 as the setting of AP to be access                                                                                                    |  |  |
| Open System            | WEP Key     | You can input the max 26charater,. It Configure to WEPB64/18 if<br>you input it like the following format.<br>- WEP64 (5 ASCII, 10 HEX), WEP128 (13 ASCII, 26 HEX)                                                           |  |  |
| Cryptograph            |             | Select a WEP64/128 same AP's configuration to be access.                                                                                                    |  |  |
| Shared Key             | WEP Key     | You can input the max 26charater,. It Configure to WEPB64/18 if<br>you input it like the following format.<br>- WEP64 (5 ASCII, 10 HEX), WEP128 (13 ASCII, 26 HEX)                                                           |  |  |
| WPA-PSK /              | Cryptograph | You should same to configure a TKIP/AES with AP to be access.                                                                                                    |  |  |
| WPA2-PSK               | PSK Key     | You should same to input a TKIP/AES with AP to be access.                                                                                                    |  |  |
| WPA-TKIP /<br>WPA2-AES | Cryptograph | You should same to configure a cryptograph with AP to be access.                                                                                                    |  |  |
|                        | EAP         | You should same to configure a EAP Mode with AP to be access.                                                                                                    |  |  |
|                        | ID          | You should Input the ID with configured certificate Server                                                                                                    |  |  |
|                        | Password    | You should Input the Password with configured certificate Server<br>However, If EAP Configuration is a EAP-TLS, you should input the<br>private_key_password that is certificate password that generated<br>for CMAX module. |  |  |

[Table 3.3.5.1] Security setting

CMAX stand-alone WLAN\_Module\_S/WPackagev1.0\_UserManual\_(CMAX Wireless Co., Ltd.)

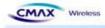

```
[Cyrptograph] : None
[0]None
[1]WEP64/128
[$]Back
[$]Main menu
Enter :
```

[Figure 3.3.5.3] TELNET Open System Cryptograph menu

- [0] Open System : You should select 'NONE[0]' or 'WEP64/128[1]'
- [\$] Back: Go to the previous menu.
- [#] Main Menu : Go to the main menu.

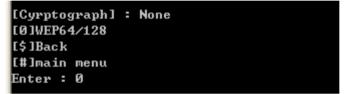

[Figure 3.3.5.4] TELNET Shared Key Crypto graph menu

- [1] Shared Key : You should select 'WEP64' or 'WEP128'
- [\$] Back: Go to the previous menu.
- [#] Main Menu : Go to the main menu.

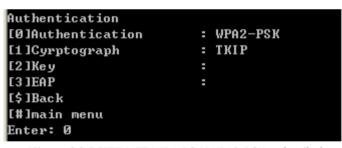

[Figure 3.3.5.5]TELNET WPA-PSK/WPA2-PSK a detailed menu.

- [0] Authentication : you should configure a authentication mode. reference [Table 2.2.1.6.1]
- [1] Cryptograph : You should configure a Cryptograph mode according to authentication mode
- [2] Key : You should a WEP key of PSK Key.
- [3] EAP : You should configure a EAP Mode according to WAP/WAP2
- [\$] Back: Go to the previous menu.
- [#] Main Menu : Go to the main menu.

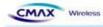

| [Cyrptograph]  | = | ТКІР |
|----------------|---|------|
| <b>EØJTKIP</b> |   |      |
| E1 JAES        |   |      |
| [\$]Back       |   |      |
| [#]main menu   |   |      |
| Enter : Ø      |   |      |

[Figure 3.3.5.6] TELNET WPA-PSK/WPA2-PSK Cryptograph menu

- [2] WPA-PSK : You should select a 'TKIP[0]' or 'AES[1]'
- [3] WPA2-PSK : You should select a 'TKIP[0]' or 'AES[1]'
- [\$] Back: Go to the previous menu.
- [#] Main Menu : Go to the main menu.

| Authentication    |   |          |
|-------------------|---|----------|
| [0]Authentication | : | WPA      |
| [1]Cyrptograph    | : | TKIP     |
| [2]]Key           | = |          |
| C3 JEAP           | = | EAP-PEAP |
| [\$]Back          |   |          |
| [#]main menu      |   |          |
| Enter: Ø          |   |          |

[Figure 3.3.5.7]TELNET WPA/WPA2 a detailed menu.

- [0] Authentication : You should configure a authentication method. Reference [Table 2.2.1.6.1]
- [1] Cryptograph : Configure an encryption method according to security methods.
- [2] Key : Configure a key of WEP or PSK.
- [3] EAP : Configure an EAP Mode according to WPA/WPA2
- [\$] Back: Go to the previous menu.
- [#] Main Menu : Go to the main menu.

| [Cyrptograph] | = | ткір |
|---------------|---|------|
| CØJTKIP       |   |      |
| [1]AES        |   |      |
| [\$]Back      |   |      |
| [#]main menu  |   |      |
| Enter : 0     |   |      |

[Figure 2.2.3.5.8 ]TELNET WPA/WPA2 Cryptograph menu

- Cryptograph : It should be configured a cryptograph method with 'TKIP[0]' or 'AES[1]'
- [\$] Back: Go to the previous menu.
- [#] Main Menu : Go to the main menu.

CMAX stand-alone WLAN Module S/W Package v1.0 User Manual ( CMAX Wireless Co., Ltd. )

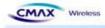

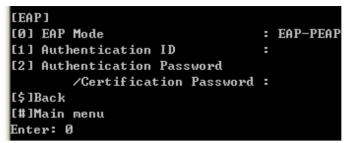

[Figure 3.3.5.9] TELNET EAP Configuration Menu.

- [0] EAP Mode: It should be selected same as AP's EAP mode
- [1] EAP ID/PASSWORD: it should be configured same as AP's EAP ID and password.
- [\$] Back: Go to the previous menu.
- [#] Main Menu : Go to the main menu.

### 3.3.6 Save

: To save a changed configuration information on CMAX module, select the '[5]Save' in the configuration main menu.

### 3.3.7 Exit

: To terminate a TELNET connection, select the '[6] Exit' in the configuration main menu.

### 3.4 FTP

It is function to Upload or Download 'Configuration file' for CMAX module configuration by FTP. If you modify the 'Configuration file' and upload that, it will be changed CMAX module setup.

#### Note :

**FTP** : File Transfer Protocol (FTP) is a standard network protocol used to exchange and manipulate files over a TCP/IP-based network(between server and client).

Supported FTP command

- Is : List contents of remote directory
- Get: : Receive configuration file
- Put : Send configuration file
- CAUTION : To Upload a file, don't use file-extension and use "config" to filename.

### 3.4.1 FTP Connection

: It should be executed to Microsoft Windows xp Command line.

- Execute Windows command
  - Microsoft Windows xp's beginning run input 'command'

CMAX stand-alone WLAN\_Module\_S/WPackagev1.0\_UserManual\_(CMAX Wireless Co., Ltd.)

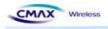

It should be input command 'FTP 192.168.1.1 (CMAX module's IP Address)'

```
Default : IP Address : 192.168.1.1
```

```
C:\>ftp 192.168.192.168
Connected to 192.168.192.168.
220 Connection established, FTPD ready.
User (192.168.192.168:(none)): admin
331 Password required for admin.
Password:
230 User logged in.
ftp)
```

[Figure 3.4.1.1] FTP Connection Screen

- It should be input User ID and User password.
  - Default : User ID : admin User Password : password

### 3.4.2 Configuration File list view

: It should be confirmed a file as you input 'ls'.

```
ftp> ls
200 PORT command OK.
150 Opening ASCII mode data connection for directory listing.
-rw-rw-rw- 1 cmaxwireless cmaxwireless 832 Jan 1 11:11 config
226 Transfer complete.
ftp: 79 bytes received in 0.09Seconds 0.84Kbytes/sec.
```

[Figure 3.4.2.1] FTP 'ls' command executed screen

### 3.4.3 Configuration File download

:It should be downloaded a file as you input 'get config'.

```
ftp> get config
200 PORT command OK.
150 Opening BINARY mode data connection
226 Transfer complete.
ftp: 819 bytes received in 0.06Seconds 13.00Kbytes/sec.
ftp>
```

[Figure 3.4.3.1] FTP 'get config' command screen

### 3.4.4 Configuration File Upload

: It should be uploaded a file as you input 'put config'. you must use file name as 'config'.

```
ftp> put config
200 PORT command OK.
150 Opening BINARY mode data connection
226 Transfer complete.
ftp: 819 bytes sent in 0.00Seconds 819000.00Kbytes/sec.
ftp>
```

[Figure 3.4.4.1] FTP 'put config' command screen

```
CMAX stand-alone WLAN_Module_S/WPackagev1.0_UserManual_(CMAX Wireless Co., Ltd.)
```

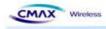

### 3.4.5 Configuration File Specification

: Table 3.4.5.1 is downloaded file's content from CMAX module by 'get config' command. To change a configuration value, input without blank in 'bracket'([]).

| ** Caution!!!                                       |
|-----------------------------------------------------|
| ** Do not change the order or contents of the menu. |
| ** Only need to change the settings, please.        |
|                                                     |
| [1] System                                          |
| 1. Printer Name: [unknown]                          |
| 2. Printer Port Num: [9100]                         |
| 3. User ID: [admin]                                 |
| 4. User Password: [password]                        |
| [2] Protocol                                        |
| 1. Task State                                       |
| 1) HTTPS: [0]                                       |
| 2) TELNET: [0]                                      |
| 3) FTP: [0]                                         |
| 4) SNMP: [0]                                        |
| 2. SNMP                                             |
| 1) Community Name (Read): [public]                  |
| 2) Community Name (Write): [private]                |
| 3) Trap IP Address: [0.0.0.0]                       |
| 4) Trap Community: [public]                         |
| [3] Network                                         |
| 1. Network Mode                                     |
| 1) Infra Network(0) / Adhoc(1) / P2P(2): [1]        |
| 2) Adhoc Channel: [1]                               |
| 2. SSID: [PRINTER_adhoc]                            |
| 3. Inactivity Time: [0]                             |
| 4. IP Assignment Method: [1]                        |
| 5. IP Address: [192.168.1.1]                        |
| 6. SubnetMask: [255.255.255.0]                      |
| 7. Gateway: [192.168.1.2]                           |
| [4] Authentication                                  |
| 1. Authentication: [0]                              |
| 2. Cryptograph: [0]                                 |
| 3. EAP Mode: [0]                                    |
| 4. WEP Key: []                                      |
| 5. PSK Key: []                                      |
| 6. Authentication ID: []                            |
| 7. Authentication Password: []                      |
|                                                     |

[Table 3.4.5.1] FTP 'config' file's content

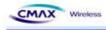

- Describes in detail how the file should be configure.
- [1] System: Configure the system information.
  - 1. Printer Name: Configure the system name.
  - 2. Printer Port Num: Configure the TCP server port.
  - 3. User ID: Configure the user ID.
  - 4. User Password: Configure the user password.
- [2] Protocol: Configure the Application (HTTPS, TELNET, FTP, SNMP) as Enable(1) or Disable(0). And configure the SNMP connect information.
  - 1. Task State
    - 1) HTTPS: Configure the HTTPS as Enable(1) or Disable(0).(default configuration is HTTP)
    - 2) TELNET: Configure the TELNET as Enable(1) as Disable(0).
    - 3) FTP: Configure the FTP as Enable(1) as Disable(0).
  - 4) SNMP: Configure the SNMP as Enable(1) or Disable(0).
  - 2. SNMP
    - 1) Community Name (Read): Configure the Read mode community..
    - 2) Community Name (Write): Configure the Write mode community.
      - 3) Trap IP Address: If SNMP's state is Enable(1), Configure the IP address for Trap message received.
    - 4) Trap Community: If SNMP's state is Enable(1), Configure the Trap community.
- [3] Network: Configure the CMAX module's Network parameter.
  - 1. Network Mode
    - 1) Infra network(0) / Adhoc(1) : Select a network mode to connect
    - 2) Adhoc Channel: If you selected Adhoc, you select channel(1~11) .
  - 2. SSID: CMAX\_adhoc: It should be input SSID as the setting of AP to be access
  - 3. Inactivity Time: It should be configured a time limit keeping connection that without data communication between client and server.
  - 4. IP Assignment Method: Select DHCP(0) or Manual Allocation(1)
  - 5. IP Address: If you selected Manual Allocation(1), you configure a IP Address.
  - 6. SubnetMask: If you selected Manual Allocation(1), you configure a Subnet Mask.
  - 7. Gateway: If you selected Manual Allocation(1), you configure a Gateway.
- [4] Authentication: It should be configured the Security same as AP's Security to be access.
   1. Authentication: Open System(0), Shared Key(1), WPA-PSK(2), WPA-PSK2(3), WPA(4), WPA2(5)
  - 2. Cryptograph: NONE(0), WEP64/128(1), TKIP(2), AES(3)
  - 3. EAP Mode: EAP-PEAP(0), EAP-TTLS(1), EAP-TLS(2), EAP-LEAP(3)
  - 4. WEP Key: It should be configure the WEB key same as AP's WEP key.
  - 5. PSK Key: It should be configure the PSK key same as AP's PSK key.

CMAX stand-alone WLAN\_Module\_S/WPackagev1.0\_UserManual\_(CMAX\_WirelessCo., Ltd.)

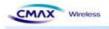

6. Authentication ID: It should be configure the Authentication ID same as AP's Authentication ID.

7. Authentication Password: It should be configured the Authentication password same as AP's Authentication password to be access.

### 3.5 SNMP

It is managed a network information through SNMP (supported SNMPv1).

#### Note :

SNMP stands for 'Simple Network Management Protocol' and it is used for network management.

SNMP is only a protocol to transfer messages so it need the Application program to get Network management information using SNMP. SNMP has SNMP manager and agent, as in common network application is composed server and client model. SNMP agent is a part of SNMP module and it is installed in managed system to collect the network or system information. SNMP manager is also part of the SNMP module and it request the network information to SNMP agent.

### 3.5.1 SNMP Connection

: It should be connect a SNMP Agent through SNMP Manager. It is introduced a SNMP operation at this manual as used SNMP-JManger-v1.0.

- SNMP-JManager-v1.0 running
  - Input the address(192.168.1.1 , CMAX module's IP Address) to 'Agent IP Address'.
    - Default : IP Address : 192.168.1.1
  - Input the Read Community, Write Community and then click "Apply Changes" button.
    - Default : Read Community : public Write Community : private

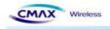

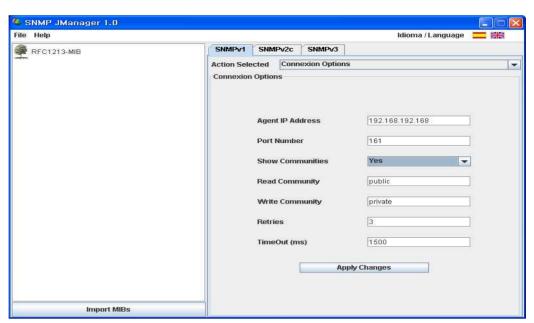

[Figure 3.5.1.1] SNMP Connection configuration screen

#### 3.5.2 SNMP Manager operation test: it is description of basic SNMP operation.

If you selected terminal node to 'Get Tree', get this value(client note value).

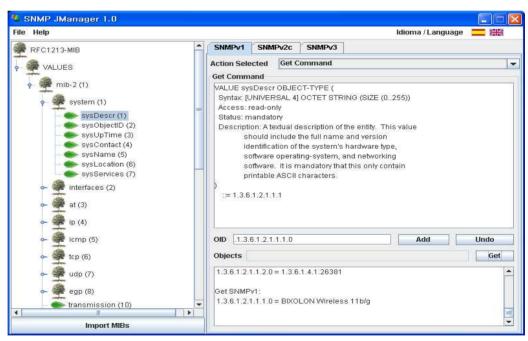

[Figure 3.5.2.1] SNMP 'get' message operation screen

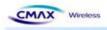

• Get Next : You can bring the value at trees as selected a terminal node.

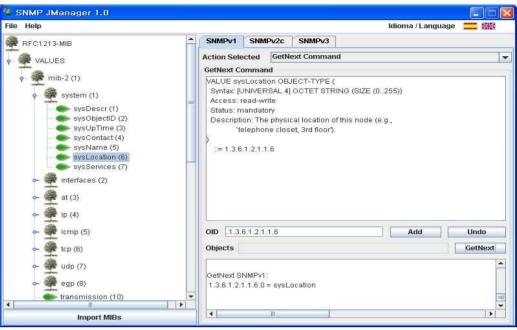

[Figure 3.5.2.2] SNMP 'getnext' message operation screen

• You can configure the terminal node value to 'set tree'. (You can set only the contents had set on "Write")

| 🧏 SNMP JManager 1.0                                                                                               |                         |                                                 |         |                               |                  |              |         |
|----------------------------------------------------------------------------------------------------|-------------------------|-------------------------------------------------|---------|-------------------------------|------------------|--------------|---------|
| File Help                                                                                                    |                         |                                                 |         |                               | Idiom            | a / Language |         |
| RFC1213-MIB                                                                                                    | SNMPv1                  | SNMPv                                           | 2c      | SNMPv3                        |                  |              |         |
| VALUES                                                                                                    | Action Sele             | Land La                                         | Set Con | nmand                         |                  |              |         |
| system (1)                                                                                                    | Access: r<br>Status: m  | sLocation<br>INIVERS/<br>ead-write<br>iandatory | AL 4] O | CTET STRIN                    | IG (SIZE (0255)) |              |         |
| sysObjectID (2)<br>- sysUpTime (3)<br>- sysContact (4)<br>- sysName (5)<br>- sysLocation (6)<br>- sysServices (7) | `te                     |                                                 |         | location of t<br>3rd floor'). | his node (e.g.,  |              |         |
| • 🌳 interfaces (2)<br>• 🔗 at (3)                                                                                  |                         |                                                 |         |                               |                  |              |         |
| • • • • • • • • • • • • • • • • • • •                                                                             | OID .1.:                | 3.6.1.2.1.1                                     | 1.6.0   |                               | Data Type        | OCTET ST     | RING 💌  |
| 🗢 🏶 icmp (5)                                                                                                    | Value sys               | Location                                        | 1       |                               |                  | Add          | Undo    |
| 🕶 🙅 tcp (6)                                                                                                    | Objects                 |                                                 |         |                               |                  |              | Set     |
| ∽ 🚆 udp (7)                                                                                                    | 1.3.6.1.2.1             | 1.1.4.0 = s                                     | sysCon  | tact                          |                  |              | <b></b> |
| ∽ 🚆 egp (8)                                                                                                    | Set SNMP<br>1.3.6.1.2.1 |                                                 |         | stics                         |                  |              |         |
| transmission (10)                                                                                                 | 1.3.0.1.2.1             | 1.1.0.0 = 5                                     | SYSEUC: | auon                          |                  |              | 1.00    |
| Import MIBs                                                                                                    | -                       |                                                 |         |                               |                  |              |         |

[Figure 3.5.2.3] SNMP 'set' message operation screen

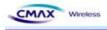

Walk: It can get the all item that terminal node of tree or terminal node of node.

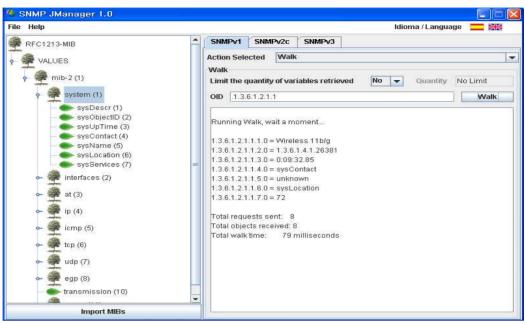

[Figure 3.5.2.4] SNMP 'walk' message operation screen

Traps: If a specific event occurs, relevant(in the event) message is transmitted to trap address.
 ColdStart: when a terminal rebooting works, coldstart message is transmitted to trap address.

| 🌯 SNMP JManager 1.0                                                                                                    |                                                                    |                                                                                                    |                                                                  |      |                                              |                            |   |
|----------------------------------------------------------------------------------------------------|--------------------------------------------------------------------|----------------------------------------------------------------------------------------------------|------------------------------------------------------------------|------|----------------------------------------------|----------------------------|---|
| File Help                                                                                                    |                                                                    |                                                                                                    |                                                                  | ld   | ioma / Languag                               | ie 💳 i                     |   |
| RFC1213-MIB                                                                                                    | SNMPv1                                                             | SNMPv2c                                                                                             | SNMPv3                                                           |      |                                              |                            |   |
| VALUES                                                                                                    | Action Sele                                                        |                                                                                                    | nd/Receive Tra                                                   | •    | _                                            |                            | - |
| <ul> <li>mib-2 (1)</li> <li>system (1)</li> <li>interfaces (2)</li> <li>at (3)</li> <li>ip (4)</li> <li>icmp (5)</li> <li>tcp (6)</li> <li>audp (7)</li> </ul> | Waiting for<br>Packet #1<br>Received:<br>IP / Source<br>Communit   | TRAPs or I<br>- SNMP Ver<br>Tue May 19<br>Port: 192.1<br>y: public<br>: 1.3.6.1.2.1<br>y: coldStart | NFORMs<br>sion 1 TRAP Ar<br>13:52:06 KST<br>68:192:168/16<br>.11 | 2009 | V2C/3)                                       |                            |   |
| <pre>egp (8)     transmission (10)     snmp (11)     smplnPkts (1)     smplnBadVersions (3)     smplnBadCommunityNames (     smplnBadCommunityUses (5) </pre>  | Send TRAP<br>Destination<br>Trap Type<br>Specific Tr<br>Enterprise | n IP Addres<br>ap                                                                                   | coldStart                                                        | 2854 | Port<br>Community<br>Retries<br>TimeOut (ms) | 162<br>public<br>3<br>1500 |   |
| Import MIBs                                                                                                    |                                                                    |                                                                                                    |                                                                  |      |                                              |                            | - |

[Figure 3.5.2.5] SNMP coldStart message received screen

- AuthenticationFailure: If 'Read', 'Write' Community is not correct, AuthenticationFailure message is transmitted to trap address.

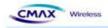

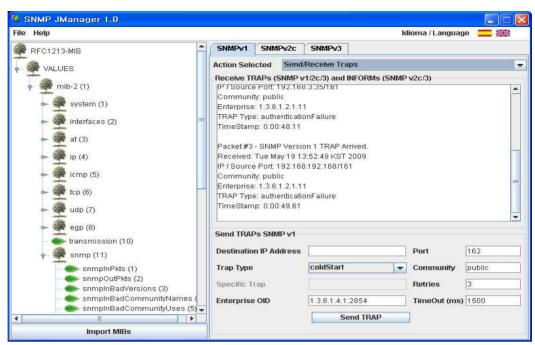

[Figure 3.5.2.6] SNMP AuthenticationFailure message received screen

# 4. Hardware Block Diagram

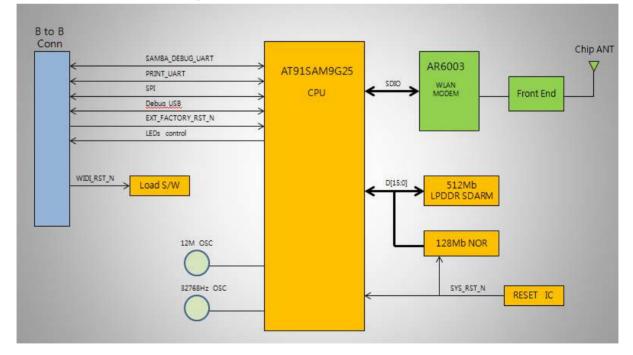

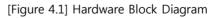

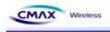

# 4.1 Hardware Pin Array

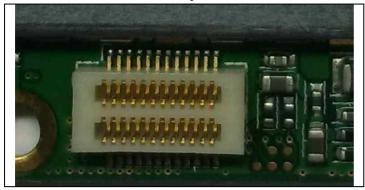

| BIXOLON 보드 (=B 보드)     |  |  |  |
|------------------------|--|--|--|
| WIDI 보드 (=W 보드)        |  |  |  |
| WIDI BB_JIG 보드 (=J 보드) |  |  |  |

| Pin<br>No | 신호명        | 신호방향        | 전압 Level | 기능                                 | 비고                                                    |
|-----------|------------|-------------|----------|------------------------------------|-------------------------------------------------------|
| 1         | DGND       |             | GND      |                                    |                                                       |
| 3         | USB_DM     | J보드 ↔ W보드   |          | USB D- 신호<br>W 보드 CPU F/W<br>업데이트용 |                                                       |
| 5         | USB_DP     | J보드 ↔ W보드   |          | USB D+ 신호<br>W 보드 CPU F/W<br>업데이트용 |                                                       |
| 7         | DGND       |             | GND      |                                    |                                                       |
| 9         | LED_GREEN  | B보드 ← ₩보드   | 3.3V     | green LED 동작신호<br>High active      |                                                       |
| 11        | LED_YELLOW | B보드 ← ₩보드   | 3.3V     | yellow LED 동작신호<br>High active     |                                                       |
| 13        | SPI_MISO   | B 보드 → W 보드 | 3.3V     | SPI Master input Slave<br>output   | B 보드 : SPI<br>slave mode<br>W 보드 : SPI<br>master mode |
| 15        | SPI_CLK    | B 보드 ← W 보드 | 3.3V     | SPI Clock                          | B 보드 : SPI<br>slave mode<br>W 보드 : SPI<br>master mode |

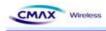

| 17 | SPI_CS_N        | B 보드 ← W 보드 | 3.3V | SPI Chip select<br>Low active             | B 보드 : SPI<br>slave mode<br>W 보드 : SPI<br>master mode |
|----|-----------------|-------------|------|-------------------------------------------|-------------------------------------------------------|
| 19 | SPI_MOSI        | B 보드 ← W 보드 | 3.3V | SPI Master output Slave<br>input          | B 보드 : SPI<br>slave mode<br>W 보드 : SPI<br>master mode |
| 21 | SAMBA_DEBUG_TXD | J보드 ← W보드   | GND  | W 보드 CPU Debug 용<br>UART<br>Transmit Data |                                                       |
| 23 | DGND            |             | GND  |                                           |                                                       |

| Pin<br>No | 신호명                      | 신호방향                       | 전압 Level  | 기능                                       | 비고 |
|-----------|--------------------------|----------------------------|-----------|------------------------------------------|----|
| 2         | VDD_3V3 B보드 → W보드 3.3V   |                            | 3.3V      | W 보드 입력전원                                |    |
| 4         | VDD_3V3 B 보드 → W 보드 3.3V |                            | W 보드 입력전원 |                                          |    |
| 6         | WIDI_RST_N               | B보드 → W보드                  | 3.3V      | W 보드 system RESET 신호<br>Low active       |    |
| 8         | LED_RED                  | ) RED   B 보 ← W 보 ←   3.3V |           | red LED 동작신호<br>High active              |    |
| 10        | CPU_CTS                  | B보드 ← W보드                  | 3.3V      | UART Clear To Send                       |    |
| 12        | CPU_RXD                  | B 보드 → W 보드 3.3V           |           | UART Receive data                        |    |
| 14        | CPU_TXD                  | B보드 ← ₩보드                  | 3.3V      | UART Transmit Data                       |    |
| 16        | CPU_RTS                  | B보드 → ₩보드                  | 3.3V      | UART Request To Send                     |    |
| 18        | SAMBA_DEBUG_RXD          | 」보드 → W 보드                 | GND       | W 보드 CPU Debug 용<br>UART<br>Receive Data |    |

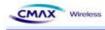

| 20 | SPI_UART/_SEL     | B보드 → ₩보드 | 3.3V | Low : UART 통신<br>High : SPI 통신         |  |
|----|-------------------|-----------|------|----------------------------------------|--|
| 22 | EXT_FACTORY_RST_N | B보드 → ₩보드 | 3.3V | WIDI 보드 Factory reset<br>Low active 신호 |  |
| 24 | DGND              |           | GND  |                                        |  |

# 5. Demo and Test

This chapter explains several examples that it can be used for functional testing of CMAX module. Test environment is as follows.

# 5.1 Test environment

# 5.1.1 Hardware

- RS232 serial port with a PC
- CMAX module & CMAX test board
- PC's COM port and CMAX for the module's serial port to connect the serial cable is required.

# 5.1.2 Software

- Configuration Tool of CMAX module
- Hyper Terminal( or other Terminal program)

# 5.2 Start Test

# 5.2.1 STEP1.

- It should be connect to CMAX Test board and PC's Serial port.
- It should be turn on the CMAX test board.
- It should be connected the PC to CMAX module through serial interface.
- It should be run a Terminal program of PC by connected Serial(ex, HyperTerminal)

# 5.2.2 STEP2. (Wireless Configuration to between CMAX module and PC).

- It should be connected the PC to CMAX module through wireless LAN.
- It should be configured the PC's Network to next value. IP(192.168.1.XXX), subnet(255.255.255.0), gateway(192.168.1.2)
- It should be confirmed wireless connection of CMAX module and PC by Ping response.

# 5.2.3 STEP3. (Data Transfer)

- It should be run a Terminal program of PC by connected WLAN(ex, HyperTerminal)
- It should be input a character to HyperTerminal.
- It should be confirmed a Receive Data on serial Terminal.

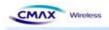

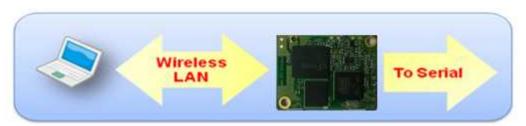

[Figure 5.2.3.1] Wireless LAN to Serial

# 6. Configuration Tool Command List

It should be explained the command for CMAX module and PC through Serial interface and WLAN.

# 6.1 Configuration Tool Protocol

# 6.1.1 Serial Operation Specification

|   | OPERATION              | SPECIFICATION                  |
|---|------------------------|--------------------------------|
| 1 | Configuration Data Cot | Baud Rate : 230,400            |
| 1 | Configuration Data Get | Hardware Handshaking : CTS/RTS |
| 2 | Configuration Data Sat | Baud Rate : 230,400            |
| 2 | Configuration Data Set | Hardware Handshaking : CTS/RTS |
| 3 | Firmwara Unload        | Baud Rate : 230,400            |
| 2 | Firmware Upload        | Hardware Handshaking : CTS/RTS |
| 4 | Cartificato Unload     | Baud Rate : 230,400            |
| 4 | Certificate Upload     | Hardware Handshaking : CTS/RTS |
| 5 | PCC Info Doguest       | Baud Rate : 230,400            |
| Э | BSS Info Request       | Hardware Handshaking : CTS/RTS |
| 6 | RSS Info Pornonso      | Baud Rate : 230,400            |
| 0 | BSS Info Response      | Hardware Handshaking : CTS/RTS |

[Table 6.1.1.1] Serial Operation Specification

### 6.1.2 WLAN Operation Protocol & Port

|   | OPERATION               | PROTOCOL & PORT |  |  |
|---|-------------------------|-----------------|--|--|
| 1 | Configuration Data Get  | TCP , 3318      |  |  |
| 2 | Configuration Data Set  | TCP , 3318      |  |  |
| З | Firmware Upload         | TCP , 3318      |  |  |
| 4 | Certificate Upload      | TCP , 3318      |  |  |
| 5 | BSS Info Request        | TCP , 3318      |  |  |
| 6 | BSS Info Response       | TCP , 3318      |  |  |
| 7 | Printer Search Request  | UDP , 3337      |  |  |
| 8 | Printer Search Response | UDP , 9000      |  |  |

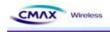

[Table 6.1.2.1] WLAN Operation Protocol & Port

# 6.2 Serial & WLAN Command

### 6.2.1 Serial Operation

- Serial mode Configuration Tool work should need 'Start Message' before sending real command.
- Serial mode Configuration Tool command should change all 'byte' to ASCII code. And next transmit.
  - Ex : Command Frame
  - If it changes hexadecimal code to '\_[I\_F]\_[IF\_GET]'. It is '0x5F, 0x5F, 0x49, 0x49, 0x5F, 0x46, 0x47, 0x5F, 0x5F, 0x5B, 0x49, 0x46, 0x5F, 0x5F, 0x5D, 0x45, 0x54, 0x47'.
  - It should be transmitted ASCII value that the above hexadecimal value changed
  - '0x5F' is separated ASCII '5'(==0x35) and ASCII'F'(==0x46). and then WLAN module send them by serial interface.

| ASCII | _    | [    | Ι    | F    | ]    | G    | E    | Т    |
|-------|------|------|------|------|------|------|------|------|
| HEX   | 0x5F | 0x5B | 0x49 | 0x46 | 0x47 | 0x5D | 0x45 | 0x54 |
|       |      |      |      |      |      |      |      |      |

[Table 6.2.1.1] Serial Command ASCII, HEX

### Serial Command Sequence

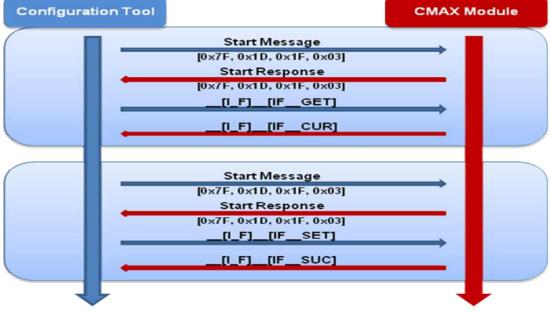

[Figure 6.2.1.1] Serial Command Sequence

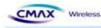

| • | Serial Start Message Format |
|---|-----------------------------|
|---|-----------------------------|

| SERIAL START MESSAGE           | VALUE                                                                                                    | DIRECTION                                                 | COMMENT |
|--------------------------------|----------------------------------------------------------------------------------------------------|-----------------------------------------------------------|---------|
| Configuration Start Message    | [0x7f, 0x1D, 0x1F, 0x03]                                                                                                    | Host $\rightarrow$ Device                                 |         |
| Configuration Start Response   | [0x7f]                                                                                                    | Device $\rightarrow$ Host                                 |         |
| Firmware Update Start Message  | [0x80, 0x1D, 0x1F, 0x03]                                                                                                    | Host $\rightarrow$ Device                                 |         |
| Firmware Update Start Response | ['S', 'T', 'R', 'T']                                                                                                    | Device $\rightarrow$ Host                                 |         |
| CA_CER Update Start Message    | [0x81, 0x1D, 0x1F, 0x03]                                                                                                    | Host $\rightarrow$ Device                                 |         |
| CA_CER Update Start Response   | ['S', 'T', 'R', 'T']                                                                                                    | Device $\rightarrow$ Host                                 |         |
| CL_KEY Update Start Message    | [0x82, 0x1D, 0x1F, 0x03]                                                                                                    | Host $\rightarrow$ Device                                 |         |
| CL_KEY Update Start Response   | ['S', 'T', 'R', 'T']                                                                                                    | Device $\rightarrow$ Host                                 |         |
| CL_PEM Update Start Message    | [0x83, 0x1D, 0x1F, 0x03]                                                                                                    | Host $\rightarrow$ Device                                 |         |
| CL_PEM Update Start Response   | ['S', 'T', 'R', 'T']                                                                                                    | Device $\rightarrow$ Host                                 |         |
| RSSI Request Message           | [0x85, 0x1D, 0x1F, 0x03]                                                                                                    | Device → Mobile Printer                                   |         |
| RSSI response Message          | [0x1D, 0x49, 0x02]<br>+ RSSI[2Byte]                                                                                                    | Mobile Printer $\rightarrow$ Device RSSI value negative n |         |
| ETC                            | <ul> <li>- if end of data is '0x03', 'Printer Server' send bypass at serial port(no data operation).</li> <li>- if 'printer socket''s state is 'close', received data is dumped.</li> </ul> |                                                           |         |

[Table 6.2.1.2] Serial Start Message Format

### 6.2.2 Wireless LAN Operation

• Wireless LAN Command Sequence

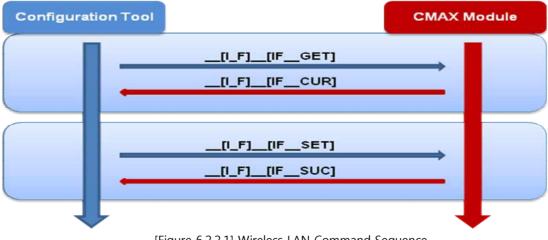

[Figure 6.2.2.1] Wireless LAN Command Sequence

# 6.2.3 Serial & Wireless LAN Command Format

| • | Request | Frame | Format |
|---|---------|-------|--------|
|   |         |       |        |

| DESCRIPTOR                                                                         | STX (COMMAND CODE) | PARAMETER | ETX |  |  |
|------------------------------------------------------------------------------------|--------------------|-----------|-----|--|--|
| Length(bytes)                                                                      | 18                 | Variable  | 2   |  |  |
| CMAX stand-alone WLAN Module S/W Packagev1.0 User Manual (CMAX Wireless Co., Ltd.) |                    |           |     |  |  |

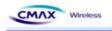

[Table 6.2.3.1] Request Frame Format (Serial & WLAN)

• Response Frame Format

| DESCRIPTOR    | STX (COMMAND CODE) | PARAMETER | ΕΤΧ |
|---------------|--------------------|-----------|-----|
| Length(bytes) | 18                 | Variable  | 2   |

[Table 6.2.3.2] Response Frame Format (Serial & WLAN)

#### • ETX Frame Format

| SETTING | FORMAT            |
|---------|-------------------|
| ETX     | ETXETX = 0x030x03 |

[Table 6.2.3.3] ETX Frame Format (Serial & WLAN)

### • STX (Command Code) Frame Format

| FUNCTION          | OPERATION                  | MESSAGE VALUE                                     | SIZE              | COMMENT                                |
|-------------------|----------------------------|---------------------------------------------------|-------------------|----------------------------------------|
| PRINTER           |                            | WLAN MOI                                          | DE ONLY           |                                        |
| SEARCH            | Search Request             | Search Request<br>CMD("_[I_F]_[PRT_REG]")         | unsigned char[18] |                                        |
|                   | (Host→Device)              | Check sum                                         | unsigned char[2]  |                                        |
|                   |                            | Search Response<br>CMD("[I_F]_[PRT_RSP]")         | unsigned char[18] |                                        |
|                   |                            | PrinterType                                       | unsigned char[32] | Maximum Message<br>Size : 9KByte below |
|                   | Search                     | SystemName                                        | unsigned char[32] | Device                                 |
|                   | Response                   | SystemVersion                                     | unsigned char[9]  | information(Printer                    |
|                   | (Device→Host)              | IP Address                                        | unsigned char[4]  | Type to Printer Port)                  |
|                   |                            | MAC Address                                       | unsigned char[6]  | is able to added                       |
|                   |                            | Printer Port                                      | unsigned char[2]  | repeatedly (MAX<br>Device : 100)       |
|                   |                            | Check sum                                         | unsigned char[2]  |                                        |
|                   | Message FAIL               | FAIL<br>CMD("[I_F][FAIL]")                        | unsigned char[18] | Fail response                          |
|                   | (Host↔Device)              | Check sum                                         | unsigned char[2]  |                                        |
| GET               |                            | SERIAL &                                          | WLAN              |                                        |
| CONFIGURATI<br>ON | Connect<br>Request         | System Request<br>CMD("[I_F][SYS_REQ]")           | unsigned char[18] |                                        |
|                   | (Host→Device)              | Check sum                                         | unsigned char[2]  |                                        |
|                   | Connect<br>Request         | Search Request<br>CMD("[I_F][SYS_RSP]")           | unsigned char[18] |                                        |
|                   | (Device→Host)              | Check sum                                         | unsigned char[2]  |                                        |
|                   | Configuration<br>Get Value | Configuration Get Value<br>CMD("_[I_F]_[IF_GET]") | unsigned char[18] |                                        |
|                   | (Host→Device)              | Check sum                                         | unsigned char[2]  |                                        |
|                   | Configuration              | Configuration Current Value                       | unsigned char[18] |                                        |

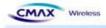

|   | Current Value | CMD("[I_F][IFCUR]") |                   | 1 1                                                    |
|---|---------------|---------------------|-------------------|--------------------------------------------------------|
| ( | (Device→Host) | SystemName          | unsigned char[32] |                                                        |
|   |               | Region              | unsigned char     | Region<br>information(RF)                              |
|   | NetworkMode   | unsigned char       | Infra/Adhoc/P2P   |                                                        |
|   |               | IpConfigMode        | unsigned char     | Static/DHCP                                            |
|   |               | IP Address          | unsigned char[4]  |                                                        |
|   |               | SubNetMask          | unsigned char[4]  |                                                        |
|   |               | Gateway             | unsigned char[4]  |                                                        |
|   |               | SSID                | unsigned char[32] |                                                        |
|   |               | AUTH Mode           | unsigned char     | Open, Shared,<br>WPA1PSK, WPA2PSK,<br>WPA1EAP, WPA2EAP |
|   |               | Crypto Mode         | unsigned char     | WEP64/128, TKIP,<br>AES                                |
|   |               | WEP Key_0           | unsigned char[26] | It use one only.                                       |
|   |               | WEP Key_1           | unsigned char[26] |                                                        |
|   |               | WEP Key_2           | unsigned char[26] |                                                        |
|   |               | WEP Key_3           | unsigned char[26] |                                                        |
|   | PSK Key       | unsigned char[64]   |                   |                                                        |
|   | Adhoc channel | unsigned char       |                   |                                                        |
|   |               | EAP Mode            | unsigned char     | TLS, TTLS, PEAP,<br>LEAP                               |
|   |               | EAP ID              | unsigned char[32] |                                                        |
|   |               | EAP PASSWORD        | unsigned char[32] |                                                        |
|   |               | USER NAME           | unsigned char[32] | System ID                                              |
|   |               | USER PASSWORD       | unsigned char[32] | System Password                                        |
|   |               | PRINTER Port        | unsigned char[2]  |                                                        |
|   |               | Dummy               | unsigned char     | Channel Search                                         |
|   |               | SysContact          | unsigned char[64] |                                                        |
|   |               | SysLocation         | unsigned char[64] |                                                        |
|   |               | ipDefaultTTL        | unsigned char     |                                                        |
|   |               | Dummy               | unsigned char     | Power save                                             |
|   |               | isWebSSL            | unsigned char     |                                                        |
|   |               | isTelnet            | unsigned char     |                                                        |
|   |               | isFTP               | unsigned char     |                                                        |
|   |               | isSNMP              | unsigned char     |                                                        |
|   |               | isSNMPTrap          | unsigned char     |                                                        |
|   |               | SNMPSetCommunity    | unsigned char[16] |                                                        |
|   |               | SNMPGetCommunity    | unsigned char[16] |                                                        |
|   |               | SNMPTrapCommunity   | unsigned char[16] |                                                        |
|   |               | TrapIP              | unsigned char[4]  |                                                        |
|   |               | IncativityTime      | unsigned char[2]  |                                                        |
|   |               | Check sum           | unsigned char[2]  |                                                        |
|   |               |                     |                   |                                                        |

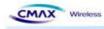

|                   | Message FAIL<br>(Host↔Device) | FAIL<br>CMD("_[I_F]_[FAIL]")<br>Check sum         | unsigned char[18]<br>unsigned char[2] | Fail response                                          |
|-------------------|-------------------------------|---------------------------------------------------|---------------------------------------|--------------------------------------------------------|
| SET               |                               | SERIAL &                                          | WLAN                                  |                                                        |
| CONFIGURATI<br>ON | Connect<br>Request            | System Request<br>CMD("[I_F][SYS_REQ]")           | unsigned char[18]                     |                                                        |
|                   | (Host→Device)                 | Check sum                                         | unsigned char[2]                      |                                                        |
|                   | Connect<br>Request            | Search Request<br>CMD("[I_F][SYS_RSP]")           | unsigned char[18]                     |                                                        |
|                   | (Device→Host)                 | Check sum                                         | unsigned char[2]                      |                                                        |
|                   |                               | Configuration Set Value<br>CMD("_[I_F]_[IF_SET]") | unsigned char[18]                     |                                                        |
|                   |                               | SystemName                                        | unsigned char[32]                     |                                                        |
|                   |                               | Region                                            | unsigned char                         | Region<br>information(RF)                              |
|                   |                               | NetworkMode                                       | unsigned char                         | Infra/Adhoc/P2P                                        |
|                   | IpConfigMode                  | unsigned char                                     | Static/DHCP                           |                                                        |
|                   |                               | IP Address                                        | unsigned char[4]                      |                                                        |
|                   | SubNetMask                    | unsigned char[4]                                  |                                       |                                                        |
|                   |                               | Gateway                                           | unsigned char[4]                      |                                                        |
|                   |                               | SSID                                              | unsigned char[32]                     |                                                        |
|                   |                               | AUTH Mode                                         | unsigned char                         | Open, Shared,<br>WPA1PSK, WPA2PSK,<br>WPA1EAP, WPA2EAP |
|                   |                               | Crypto Mode                                       | unsigned char                         | WEP64/128, TKIP,<br>AES                                |
|                   | Configuration                 | WEP Key_0                                         | unsigned char[26]                     | It use one only.                                       |
|                   | Set Value                     | WEP Key_1                                         | unsigned char[26]                     |                                                        |
|                   | (Host→Device)                 | WEP Key_2                                         | unsigned char[26]                     |                                                        |
|                   |                               | WEP Key_3                                         | unsigned char[26]                     |                                                        |
|                   |                               | PSK Key                                           | unsigned char[64]                     |                                                        |
|                   |                               | Adhocchannel                                      | unsigned char                         |                                                        |
|                   |                               | EAP Mode                                          | unsigned char                         | TLS, TTLS, PEAP,<br>LEAP                               |
|                   |                               | EAP ID                                            | unsigned char[32]                     |                                                        |
|                   |                               | EAP PASSWORD                                      | unsigned char[32]                     |                                                        |
|                   | USER NAME                     | unsigned char[32]                                 | System ID                             |                                                        |
|                   |                               | USER PASSWORD                                     | unsigned char[32]                     | System Password                                        |
|                   |                               | PRINTER Port                                      | unsigned char[2]                      |                                                        |
|                   |                               | Dummy                                             | unsigned char                         | Channel Search                                         |
|                   |                               | SysContact                                        | unsigned char[64]                     |                                                        |
|                   |                               | SysLocation                                       | unsigned char[64]                     |                                                        |
|                   |                               | ipDefaultTTL                                      | unsigned char                         |                                                        |
|                   |                               | Dummy                                             | unsigned char                         | Power save                                             |

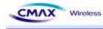

|                 |                                        |                                            | 1                 | . I                                  |
|-----------------|----------------------------------------|--------------------------------------------|-------------------|--------------------------------------|
|                 |                                        | isWebSSL                                   | unsigned char     |                                      |
|                 |                                        | isTelnet                                   | unsigned char     |                                      |
|                 |                                        | isFTP                                      | unsigned char     |                                      |
|                 |                                        | isSNMP                                     | unsigned char     |                                      |
|                 |                                        | isSNMPTrap                                 | unsigned char     |                                      |
|                 |                                        | SNMPSetCommunity                           | unsigned char[16] |                                      |
|                 |                                        | SNMPGetCommunity                           | unsigned char[16] |                                      |
|                 |                                        | SNMPTrapCommunity                          | unsigned char[16] |                                      |
|                 |                                        | TrapIP                                     | unsigned char[4]  |                                      |
|                 |                                        | IncativityTime                             | unsigned char[2]  |                                      |
|                 |                                        | Check sum                                  | unsigned char[2]  |                                      |
|                 | Message<br>SUCCESS                     | SUCCESS<br>CMD("[I_F][IFSUC]")             | unsigned char[18] |                                      |
|                 | (Device→Host)                          | Check sum                                  | unsigned char[2]  |                                      |
|                 |                                        | FAIL                                       |                   |                                      |
|                 | Message FAIL<br>(Host⇔Device)          | CMD("_[I_F]_[FAIL]")                       | unsigned char[18] | Fail response                        |
|                 | (HOSt⇔Device)                          | Check sum                                  | unsigned char[2]  |                                      |
| BSS             |                                        | SERIAL &                                   | WLAN              |                                      |
| INFORMATIO<br>N | BSS Information                        | BSS Info Request<br>CMD("[I_F][BSS_REQ]")  | unsigned char[18] |                                      |
|                 | Request<br>(Host→Device)               | Check sum                                  | unsigned char[2]  |                                      |
|                 |                                        | BSS Info Response<br>CMD("[I_F][BSS_RSP]") | unsigned char[18] |                                      |
|                 |                                        | SSID Type                                  | unsigned char     | Maximum Message                      |
|                 |                                        | SSID Length                                | unsigned char     | Size : 5KByteb                       |
|                 |                                        | SSID Value                                 | variable          | below(WLAN)                          |
|                 | BSS Information                        |                                            | (MAX 32)          | 10Kbyte                              |
|                 | Response                               | BSSID Type                                 | unsigned char     | below(Serial) AP                     |
|                 | (Device→Host)                          | BSSID length                               | unsigned char     | information('SSID' to                |
|                 | `````````````````````````````````````` | BSSID Value                                | unsigned char[6]  | 'Security') is able to               |
|                 |                                        | NetworkMode                                | unsigned char     | added repeatedly                     |
|                 |                                        | RSSI                                       | unsigned char[2]  | (MAX Device : 100)                   |
|                 |                                        | Security                                   | unsigned char     | WEP64 0, WEP128 1,<br>WPA1 2, WPA2 3 |
|                 |                                        | Check sum                                  | unsigned char[2]  |                                      |
|                 | Message FAIL                           | FAIL<br>CMD("_[I_F]_[FAIL]")               | unsigned char[18] | Fail response                        |
|                 | (Host↔Device)                          | Check sum                                  | unsigned char[2]  | 1 '                                  |
| FIRMWARE        |                                        | SERIAL &                                   |                   |                                      |
| UPLOAD          | FW Data                                | FW Data<br>CMD( "_[I_F]_[FW_DATA]")        | unsigned char[18] |                                      |
|                 | Message                                | FW Data Length                             | unsigned char[8]  |                                      |
|                 | (Host→Device)                          | FW Data                                    | variable          | MAX Size :                           |
|                 |                                        |                                            |                   |                                      |

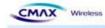

|                            |                                              |                                           |                   | 20Kbyte(WLAN),                                                                                                    |
|----------------------------|----------------------------------------------|-------------------------------------------|-------------------|----------------------------------------------------------------------------------------------------|
|                            |                                              |                                           |                   | 15Kbyte(Serial)                                                                                                    |
|                            |                                              | Check sum                                 | unsigned char[2]  |                                                                                                    |
|                            | Message                                      | SUCCESS                                   | unsigned char[18] | Receive Success                                                                                                    |
|                            | SUCCESS                                      | CMD("[I_F][IFSUC]")                       |                   | response                                                                                                    |
|                            | (Device→Host)                                | Check sum                                 | unsigned char[2]  |                                                                                                    |
|                            | FW END                                       | FW END                                    | unsigned char[18] | End of Firmware                                                                                                    |
|                            | Message                                      | CMD("[I_F][FWEND]")                       |                   | transmit                                                                                                    |
|                            | (Host→Device)                                | Check sum                                 | unsigned char[2]  |                                                                                                    |
|                            | Message                                      | SUCCESS                                   | unsigned char[18] |                                                                                                    |
|                            | SUCCESS                                      | CMD("[I_F][IFSUC]")                       |                   | Success response                                                                                                    |
|                            | (Device→Host)                                | Check sum                                 | unsigned char[2]  |                                                                                                    |
|                            | Message FAIL                                 | FAIL                                      | unsigned char[18] |                                                                                                    |
|                            | (Host⇔Device)                                | CMD("[I_F][FAIL]")                        |                   | Fail response                                                                                                    |
|                            | (Host ·· Device)                             | Check sum                                 | unsigned char[2]  |                                                                                                    |
|                            |                                              | FW CRC                                    |                   |                                                                                                    |
|                            | FW CANCEL                                    | ERROR("[I_F][FW_XREQ]"                    | unsigned char[18] |                                                                                                    |
|                            | Request                                      | )                                         |                   | -                                                                                                    |
|                            | (Host→Device)                                | Check sum                                 | unsigned char[2]  |                                                                                                    |
|                            | FW CANCEL                                    | FW CRC                                    | unsigned char[18] |                                                                                                    |
|                            | Response                                     | ERROR("_[I_F]_[FW_XRSP]")                 |                   | -                                                                                                    |
| (Device→Host)              | Check sum                                    | unsigned char[2]                          |                   |                                                                                                    |
|                            | FW CRC ERR                                   | FW CRC                                    | unsigned char[18] | Verify does 'FW                                                                                                    |
|                            | Message                                      | ERROR("_[I_F]_[CRC_ERR]")                 |                   | Data' after Flash                                                                                                    |
|                            | (Host↔Device)                                | Check sum                                 | unsigned char[2]  | write one.                                                                                                    |
| CERTIFICATE                |                                              | SERIAL MOI                                | DE ONLY           |                                                                                                    |
| (CA, CLIENT<br>KEY, CLIENT |                                              | Certificate Data<br>CMD("[I_F][FW_CERT]") | unsigned char[18] | In serial Mode<br>'Certificate Data                                                                                                  |
| PEM,                       |                                              | Certificate Size                          | unsigned char[8]  | Message' is                                                                                                    |
| FAST PAC)                  |                                              | Certificate Data                          | variable          | performed only by                                                                                                    |
| UPLOAD                     | Certificate Data<br>Message<br>(Host→Device) | Check sum                                 | unsigned char[2]  | using the 'Certificate<br>Upload'.<br>(Certificate is<br>classified by using<br>the ' Serial Start<br>command)<br>Max Size : 500byte |
|                            |                                              | Certificate Data END                      | unsigned char[18] |                                                                                                    |
|                            | Certificate Data                             | CMD("[I_F]_[CERTEND]")                    | uncigned sharf01  |                                                                                                    |
|                            | End Message                                  | Certificate Size                          | unsigned char[8]  |                                                                                                    |
|                            | (Device→Host)                                | Certificate Data                          | variable          | Max Size : 500byte                                                                                                    |
|                            |                                              | Check sum                                 | unsigned char[2]  |                                                                                                    |
|                            | Message                                      | SUCCESS                                   | unsigned char[18] | Success response                                                                                                    |

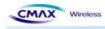

|            | SUCCESS            | CMD("[I_F][IFSUC]")                           |                   |                    |
|------------|--------------------|-----------------------------------------------|-------------------|--------------------|
|            | (Device→Host)      | Check sum                                     | unsigned char[2]  | -                  |
| CA         |                    | WLAN MO                                       | -                 |                    |
| UPLOAD     | CA Data            | CA Data<br>CMD("_[I_F]_[CA_CERT]")            | unsigned char[18] |                    |
|            | Message            | CA Data Size                                  | unsigned char[8]  |                    |
|            | (Host→Device)      | CA Data                                       | variable          | Max Size : 500byte |
|            |                    | Check sum                                     | unsigned char[2]  |                    |
|            | Certificate Data   | Certificate Data END<br>CMD("[I_F][CERTEND]") | unsigned char[18] |                    |
|            | End Message        | Certificate Size                              | unsigned char[8]  |                    |
|            | (Device→Host)      | Certificate Data                              | variable          | Max Size : 500byte |
|            |                    | Check sum                                     | unsigned char[2]  |                    |
|            | Message<br>SUCCESS | SUCCESS<br>CMD("_[I_F]_[IF_SUC]")             | unsigned char[18] | Success response   |
|            | (Device→Host)      | Check sum                                     | unsigned char[2]  |                    |
| CLIENT KEY |                    | WLAN MO                                       | DE ONLY           |                    |
| UPLOAD     | Client Key Data    | Client Key Data<br>CMD("_[I_F]_[CK_CERT]")    | unsigned char[18] |                    |
|            | Message            | Client Key Data Size                          | unsigned char[8]  |                    |
|            | (Host→Device)      | Client Key Data                               | variable          | Max Size : 500byte |
|            |                    | Check sum                                     | unsigned char[2]  |                    |
|            | Certificate Data   | Certificate Data END<br>CMD("[I_F][CERTEND]") | unsigned char[18] |                    |
|            | End Message        | Certificate Size                              | unsigned char[8]  |                    |
|            | (Device→Host)      | Certificate Data                              | variable          | Max Size : 500byte |
|            |                    | Check sum                                     | unsigned char[2]  |                    |
|            | Message<br>SUCCESS | SUCCESS<br>CMD("[I_F][IFSUC]")                | unsigned char[18] | Success response   |
|            | (Device→Host)      | Check sum                                     | unsigned char[2]  |                    |
| CLIENT PEM |                    | WLAN MO                                       | DE ONLY           |                    |
| UPLOAD     | Client PEM Data    | Client PEM Data<br>CMD("[I_F][CP_CERT]")      | unsigned char[18] |                    |
|            | Message            | Client PEM Data Size                          | unsigned char[8]  |                    |
|            | (Host→Device)      | Client PEM Data                               | variable          | Max Size : 500byte |
|            |                    | Check sum                                     | unsigned char[2]  |                    |
|            | Certificate Data   | Certificate Data END<br>CMD("[I_F][CERTEND]") | unsigned char[18] |                    |
|            | End Message        | Certificate Size                              | unsigned char[8]  |                    |
|            | (Device→Host)      | Certificate Data                              | variable          | Max Size : 500byte |
|            |                    | Check sum                                     | unsigned char[2]  |                    |
|            | Message<br>SUCCESS | SUCCESS<br>CMD("[I_F][IFSUC]")                | unsigned char[18] | Success response   |
|            | (Device→Host)      | Check sum                                     | unsigned char[2]  | -                  |

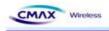

[Table 6.2.3.4] STX Command Frame Format (Serial & WLAN)

# 7. Technical Support, Warranty, and Precaution

# 7.1 Technical Support

If you have any question regarding operation of the product, visit the message board on CMAX Wireless's web site or send us an email at the following address:

- E-mail: ursus@cmaxwireless.com
- For more information, visit our website at http://www.cmaxwireless.co.kr

# 7.2 Warranty

# 7.2.1 Refund

Upon the customer's request to refund the product within two weeks after purchase, CMAX Wireless will refund the product.

# 7.2.2 Free Repair Services

For product failures occurring within one year after purchase, CMAX Wireless provides free repair services or exchange the product. However, if the product failure is due to user's fault, repair service fees will be charged or the product will be replaced at user's expense.

# 7.2.3 Charged Repair Services

For product failures occurring after the warranty period (one year) or resulting from user's fault, repair service fees will be charged and the product will be replaced at user's expense.

# 7.3 Precaution

- CMAX Wireless is not responsible for product failures occurring due to user's alternation of the product.
- Specifications of the product are subject to change without prior notice for performance improvement.

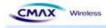

- CMAX Wireless does not guarantee successful operation of the product if the product was used under conditions deviating from the product specifications.
- Reverse engineering of firmware and applications provided by CMAX Wireless is prohibited.
- Use of firmware and applications provided by CMAX Wireless for purposes other than those for which they were designed is prohibited.
- Do not use the product in an extremely cold or hot place or in a place where vibration is severe.
- Do not use the product in an environment in which humidity is high or a lot of oil exists.
- Do not use the product where there is caustic or combustible gas.
- CMAX Wireless does not guarantee normal operation of the product under the conditions a lot of noise exists.
- Do not use the product for a purpose that requires exceptional quality and reliability relating to user's injuries or accidents aerospace, aviation, health care, nuclear power, transportation, and safety purposes.
- CMAX Wireless is not responsible for any accident or damage occurring while using the product.
- This device complies with part 15 of the FCC Rules. Operation is subject to the following two conditions: (1) This device may not cause harmful interference, and (2) this device must accept any interference received, including interference that may cause undesired operation.
- Any changes or modifications not expressly approved by the party responsible for compliance could void the user's authority to operate the equipment.

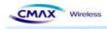

# 7.4 Labeling

# • FCC ID: U5MWD-MSB

The proposed with FCC ID label format is to be placed on the module. If FCC ID is not visible when the module is installed into the system, "Contains FCC ID:U5MWD-MSB " shall be placed on the outside of final host system.

# • Caution: Exposure to Radio Frequency Radiation.

To comply with FCC RF exposure compliance requirements, a separation distance of at least 20 cm must be maintained between the antenna of this device and all persons.

\*The module is limited to OEM installation only.

OEM integrators must ensure that the end-user has no manual instructions to remove or install the module. OEM's must comply with FCC marking regulation part 15 declaration of conformity (Section 2.925(e)).

This module is to be installed only in mobile or fixed applications (Please refer to FCC CFR 47 Part 2.1091(b) for a definition of mobile and fixed devices).

The separate approval is required for all operating configurations, including portable configurations with respect to FCC CFR 47 Part 2.1093 and different antenna configurations.

The WD-MSB Module has been designed to operate with the following antenna and gains. Use with other antenna types or with these antenna types at higher gains is strictly prohibited.

| Manufacturer    | Type of      | Model      | Gain (dB) | Type of Connector |
|-----------------|--------------|------------|-----------|-------------------|
|                 | Antenna      |            |           |                   |
| Nice Korea      | Chip Antenna | NKCBTF-F02 | 3.91      | Permanent         |
| Components Co., |              |            |           |                   |
| Ltd             |              |            |           | integral          |

# **COPYRIGHT NOTICE**

Copyright © CMAX Wireless co., Ltd. All rights Reserved.

For more information, visit our website at http://www.cmaxwireless.co.kr